# **ER-290**

# **ELECTRONIC CASH REGISTER**

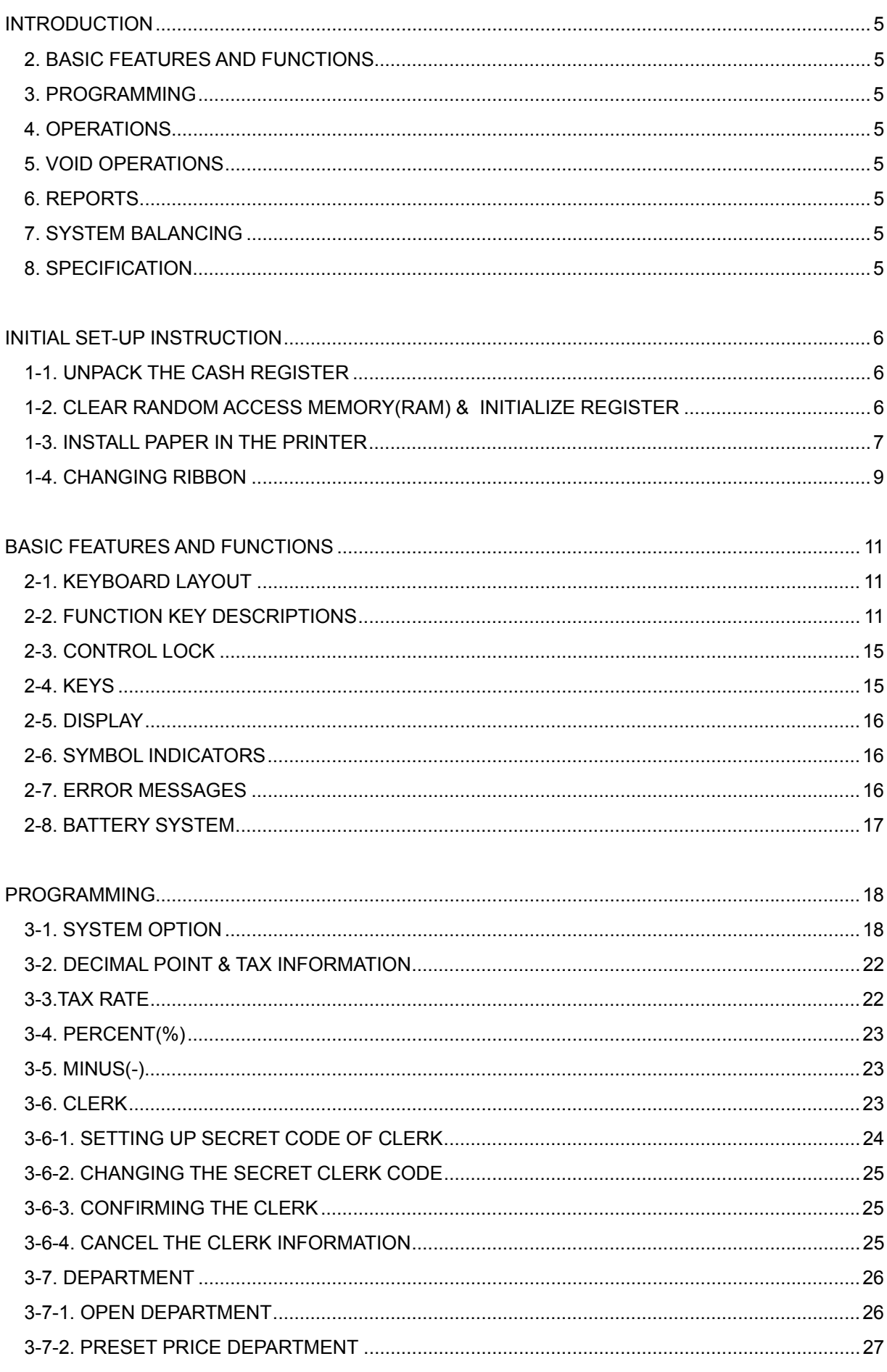

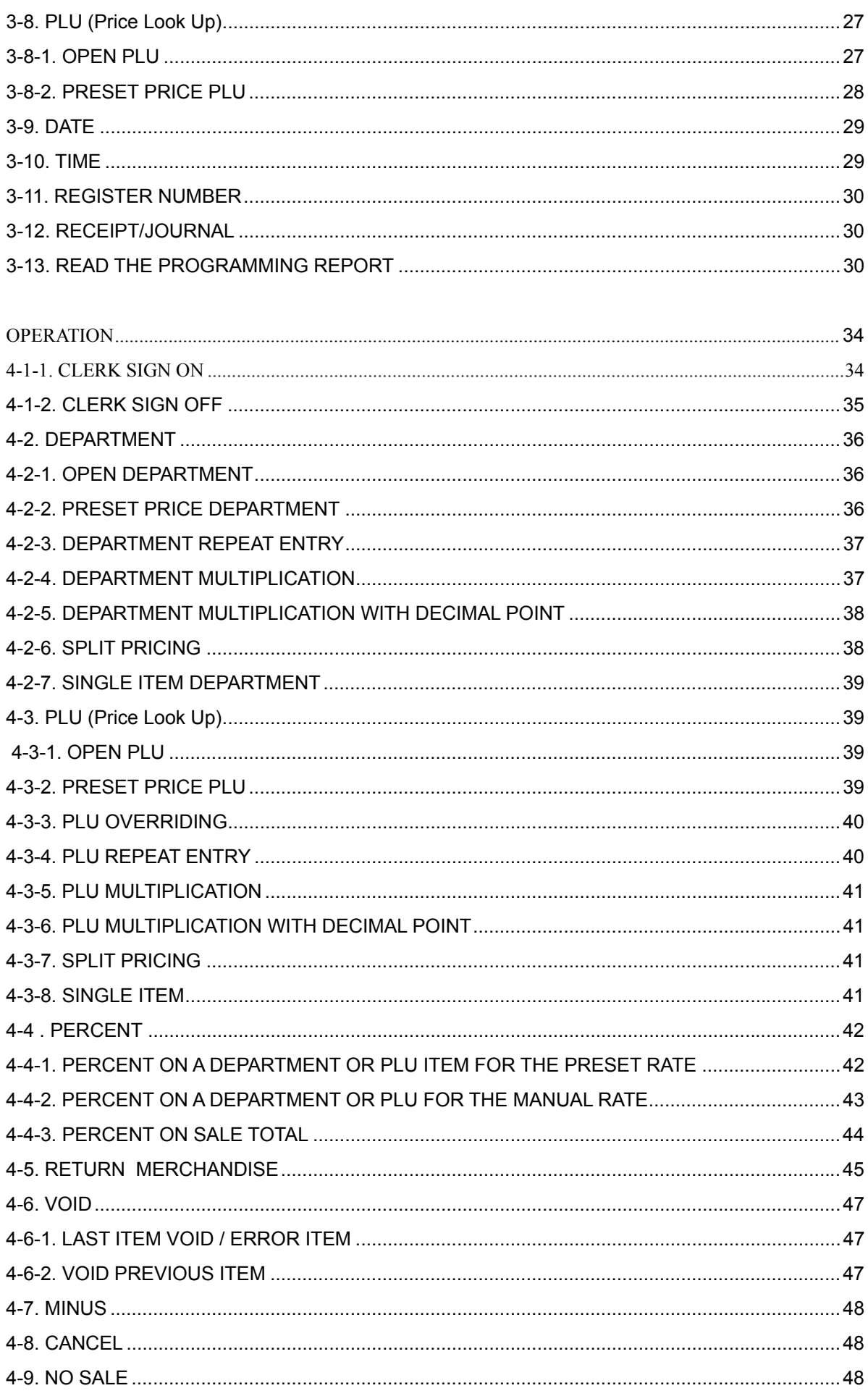

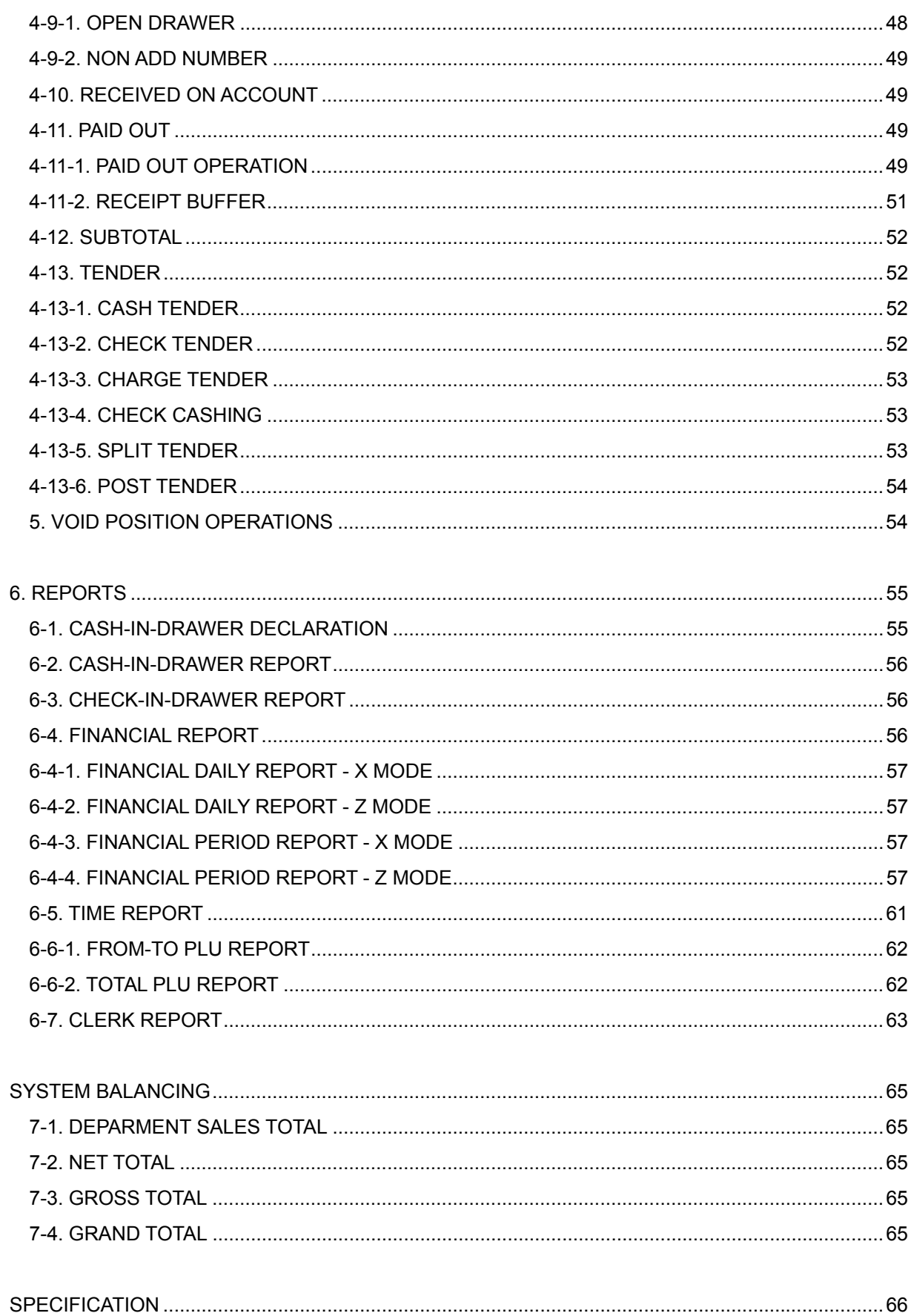

 This Electronic Cash Register is designed for general retail applications requiring efficient management control and simplicity of operation.

How to use this manual :

This manual is divided into eight sections -

#### **1. INITIAL SET-UP INSTRUCTION**

 - which guides the user through the initializing of this model, changing the paper and ink ribbon.

#### **2. BASIC FEATURES AND FUNCTIONS**

 - which shows keyboard layout, function key descriptions, control lock, display, symbol indicators, error messages and battery system.

#### **3. PROGRAMMING**

 - which lists programming options for Departments, PLUs, Function keys, and system options.

 This section is recommended for use by store owners and managers, since programming can be somewhat complicated.

#### **4. OPERATIONS**

#### **5. VOID OPERATIONS**

 - which guides the user through the basic operation of the ER-290. The use of the function keys are included in this section.

#### **6. REPORTS**

 - which lists financial reports, time report, PLU report, Clerk report, Cash-in-drawer report, and Check-in-drawer report.

#### **7. SYSTEM BALANCING**

- which gathers Department sales total, Net total, Gross total and Grand total.

#### **8. SPECIFICATION**

- which lists the specification of ECR.

SAFETY NOTICE : The socket-outlet shall be installed near the equipment and shall be easily accessible.

The following instructions describe how to unpack and start up the cash register.

#### **1-1. UNPACK THE CASH REGISTER**

- 1-1-1. Unpack and unwrap cash register.
- 1-1-2. Locate in the packing the following items.
	- · 1 roll of paper
	- $\cdot$  1 ink ribbon
	- · 1 rewind spindle
	- · 1 set of control keys
- 1-1-3. Remove cardboard protectors from the cash drawer.

#### **1-2. CLEAR RANDOM ACCESS MEMORY(RAM) & INITIALIZE REGISTER**

- 1-2-1. Unplug the register.
- 1-2-2. Turn the control lock to MC position with control key.
- 1-2-3. Connect the AC plug into a power outlet while pressing the **C** key.
- 1-2-4. When RAM is cleared of all memory, the register prints a line.

" . . . . . . . . . . C S "

NOTE!!. Do this once only.

Don't clear the RAM after the machine has been set up.

To do so would cause all programs and totals to be lost.

#### **1-3. INSTALL PAPER IN THE PRINTER**

 1-3-1. Remove the printer cover and cut or tear the end of the paper roll evenly for the straight, even edge, for proper feeding through the printhead.

 1-3-2. Place paper roll in the paper holder so that paper will feed from the bottom of the roll.

1-3-3. Insert the end of the paper into the paper slot of printer.

1-3-4. Depress the  $FEED$  key until the paper comes out about 20  $cm$  from the printer.

 1-3-5. For journal use: Insert the leading end of the paper into the paper take-up spool, wind the paper two or three turns around the spool shaft and install the spool in the mount.

 1-3-6. For ticket use: Pass the outside plain tape through the window of the printer cover and replace the printer cover.

**CAUTION : When the printer cover is opened to change the paper, press the key carefully to avoid to be injured by the printer gear.**

#### **1-4. CHANGING RIBBON**

- 1-4-1. Remove the printer cover.
- 1-4-2. Lift up ink ribbon.
- 1-4-3. Insert the new ink ribbon.
- 1-4-4. Replace the printer cover.

#### **2-1. KEYBOARD LAYOUT**

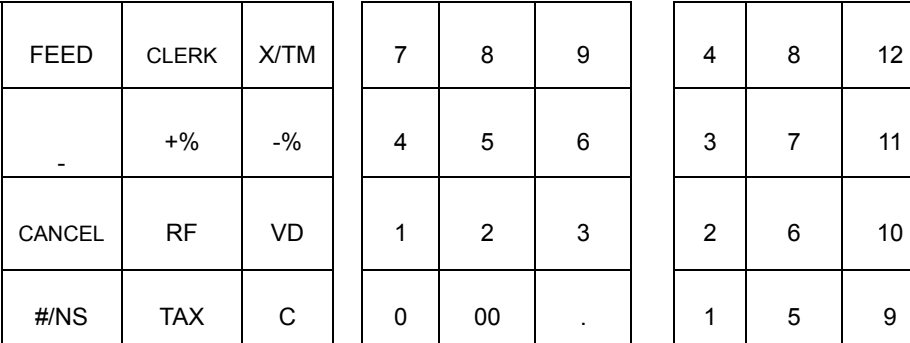

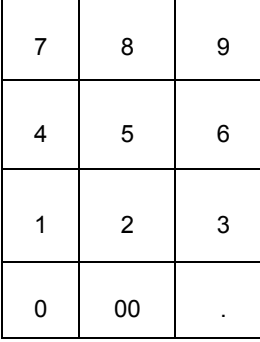

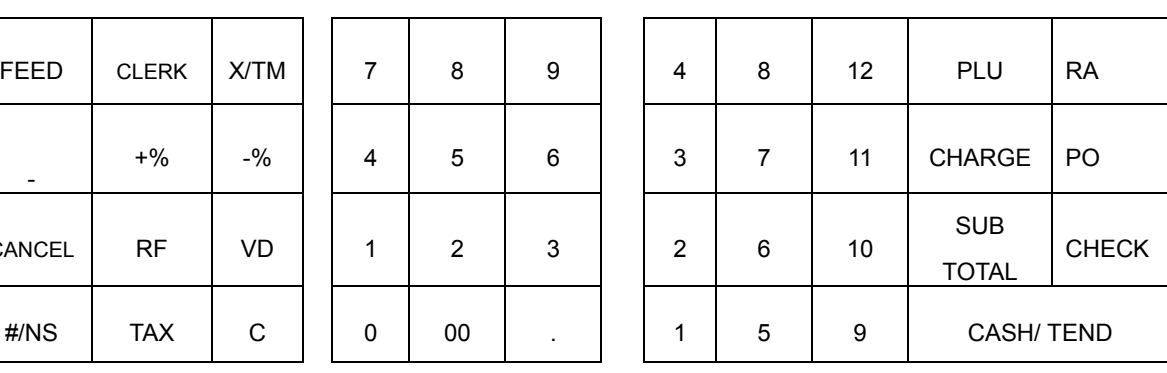

 FUNCTION KEY NUMERIC KEY DEPARTMENT, PLU, FUNCTION AND TENDER KEY

#### **2-2. FUNCTION KEY DESCRIPTIONS**

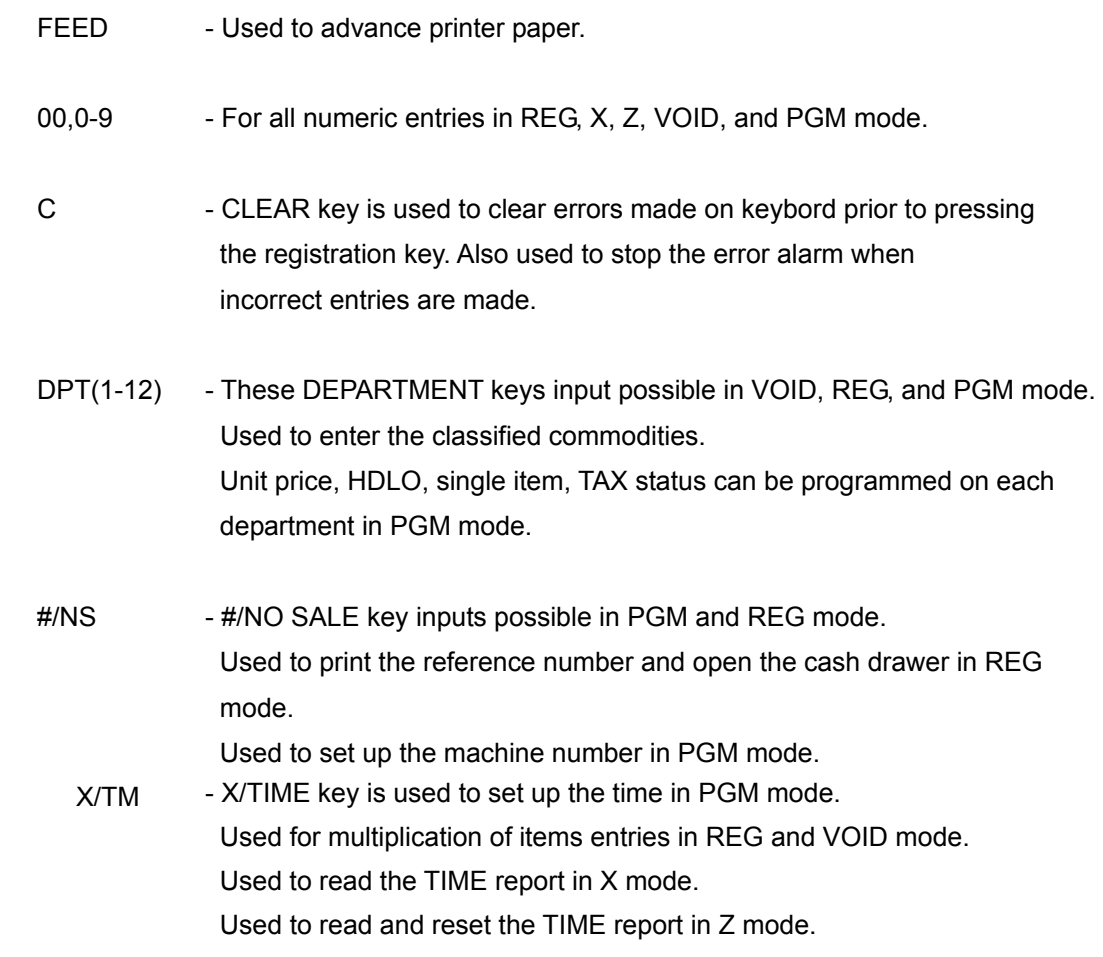

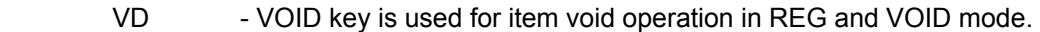

- RF RETURN MERCHANDISE key is used for refund operation in REG mode. Used to set up the decimal and tax information in PGM mode.
- MINUS key is used to register a negative amount in REG and VOID mode.

Used to set up the TAX calculation status in PGM mode.

- $-$ %  $+$ % PERCENT key is used to subtract or surcharge a percentage from an item, or the subtotal in REG and VOID mode. Used to set up the percent rate and TAX calculation status in PGM mode.
	- PLU Used to register a Price Look Up(PLU) in REG and VOID mode. Used to read the PLU report in X mode. Used to read and reset the PLU report in Z mode. Used to program the PLU in PGM mode.
	- RA RECEIVED ON ACCOUNT key is used for received on account operation outside of a sale in REG and VOID mode. Used to set up system option with PAID OUT key in PGM mode.
	- PO PAID OUT key is used for paid out operation outside of sale in REG and VOID mode. Used to set up function of the receipt buffer in REG and VOID mode. Used to set up system option with RECEIVED ON ACCOUNT key in PGM mode.
	- TAX Used to set up the tax rate in PGM mode.
- . -0 DECIMAL key is used for numeric entries in REG, VOID, and PGM mode.
- SUBTOTAL Used to obtain the subtotal of a sale in REG and VOID mode. Used for the Cash-In-Drawer Declaration in X mode. Used to set up the date and program the open department in PGM mode.
- CHARGE CHARGE key is used to finalize the transaction in charge sales in REG and VOID mode. Used to read the P-T-D report in X mode. Used to read and reset the P-T-D report in Z mode.
- CHECK Used to finalize the transaction in cheque sales in REG and VOID mode. Used to convert check into cash in REG mode.
- CASH/TEND Used to finalize cash sales in REG and VOID mode. Used to calculate the change in REG and VOID mode. Used to read the Daily financial report in X mode. Used to read and reset Daily financial report in Z mode. Used to read the programming report in PGM mode.
	- CLERK The register will operate without any clerk signing on operation in default status. However, all entries made on the register will report to one of the 4 clerk totals. Used to sign on and sign off in REG and VOID mode. Used to set up clerk's secret code in PGM mode. Used to read the Clerk Report in X mode. Used to read and reset Clerk Report in Z mode.
	- CANCEL Used to cancel transactions in REG and VOID mode.

#### **2-3. CONTROL LOCK**

The Keylock has 7 positions.

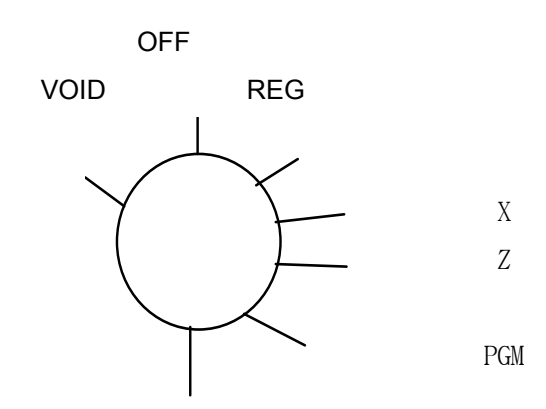

Key locks are :

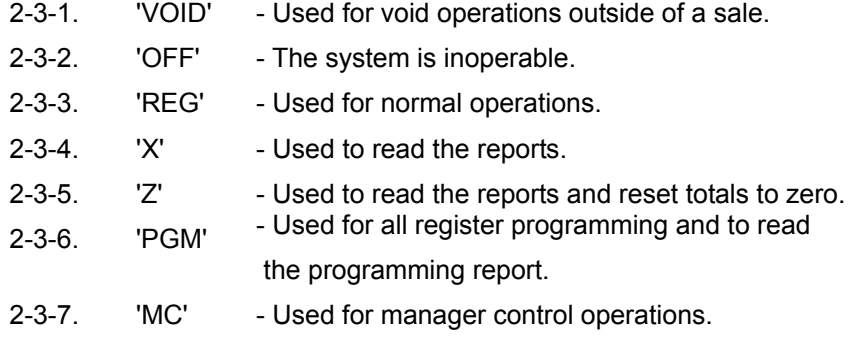

#### *NOTE !! All keys are removable in the OFF position or REG positions.*

#### **2-4. KEYS**

 The Keylock has 7 positions, accessed with 5 keys. Each ECR is shipped with two full sets of keys.

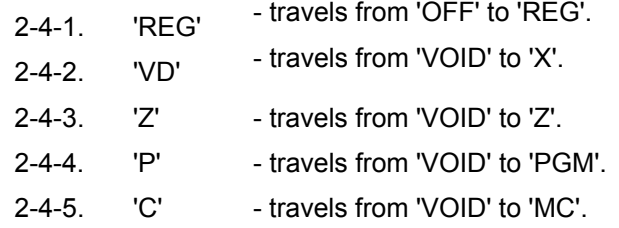

#### **2-5. DISPLAY**

 **DPT RPT A M O U N T** 

#### 1 2 3 4

#### **CLERK**

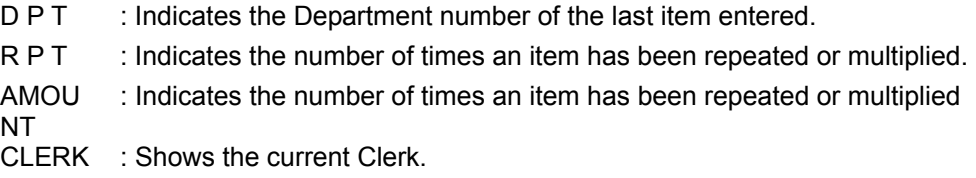

#### **2-6. SYMBOL INDICATORS**

\* SYMBOL INDICATORS (1st digit)

CHANGE ERROR NEGATIVE TOTAL

#### **2-7. ERROR MESSAGES**

#### **E0 : MEMORY FULL**

 - This message indicates that the Z report should be taken immediately because sold data is too big. Depress the key in Z mode.

#### **E1 : KEY INPUT ERROR**

 - This message indicates an error condition. Press the key to clear this error condition.

#### **E9 : DISCONNECTION OF PRINTER, PAPER JAM**

- Please turn the power off and fix the printer connector, turn the power on again.
- Please turn the power off and remove the paper in the printer,

turn the power on again.

#### **2-8. BATTERY SYSTEM**

 This model is equipped with a battery system that provides back up power to the register memory if the power cord is accidentally disconnected or if a power interruption occurs.

 The register program, the transaction totals, and the grand total will be retained in the machine because of the memory protection feature. The average span of life is approximately 60 days after a power interruption.

These batteries recharge automatically when the machine is plugged in.

Setting up features before use.

 When you finish with this program, make it a rule to depress the CASH/TEND key.

#### *\*TURN CONTROL LOCK POSITION TO PGM MODE.*

#### **3-1. SYSTEM OPTION**

 System option is provided for your selections of this model's functions according to the your requirements. It is provided for 22 varieties and its default status is mostly zero. You can set it up according to your preference with the RA key and the PO key. System option has its own number beteen 1 and 22. See the example below: n1 n2 - RA - n3 - PO └─┘ └ Status System option No.

#### *NOTE !! Refer to STATUS TABLE about status.*

Example. Now, let's set up system option.

Set up allowing Post tender, Check cashing, Clerk and Receipt Buffer function.

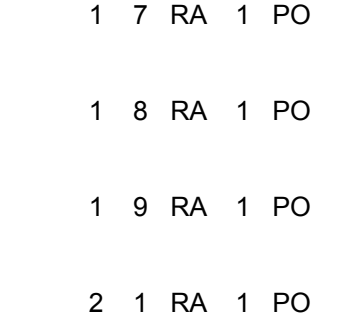

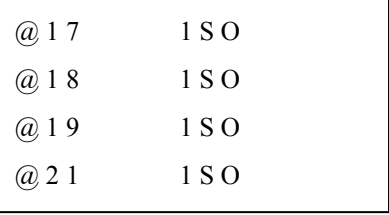

#### *STATUS TABLE*

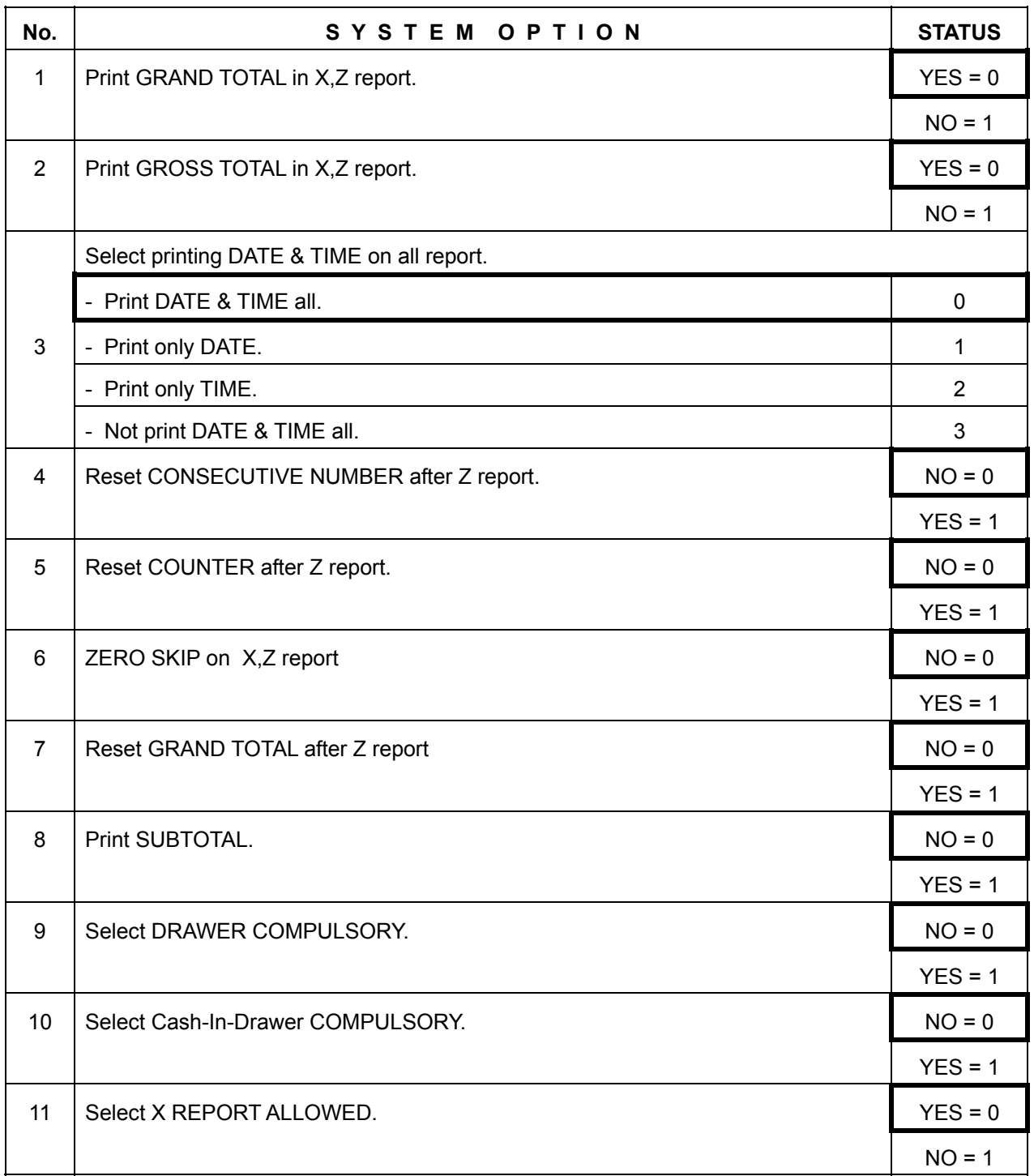

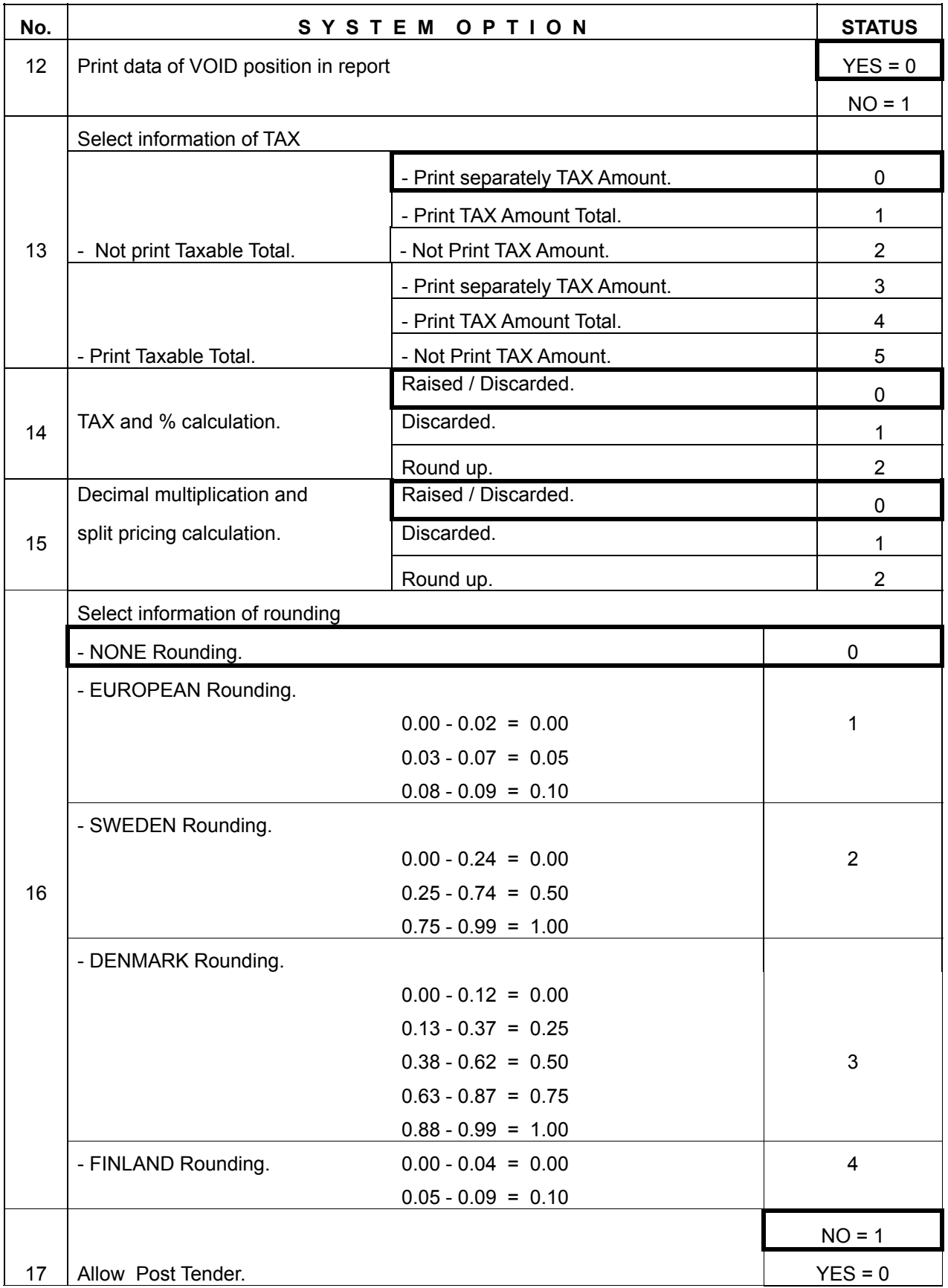

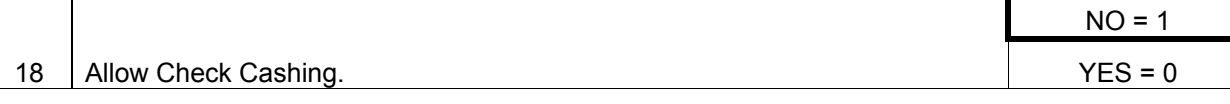

# **PROGRAMMING**

٦

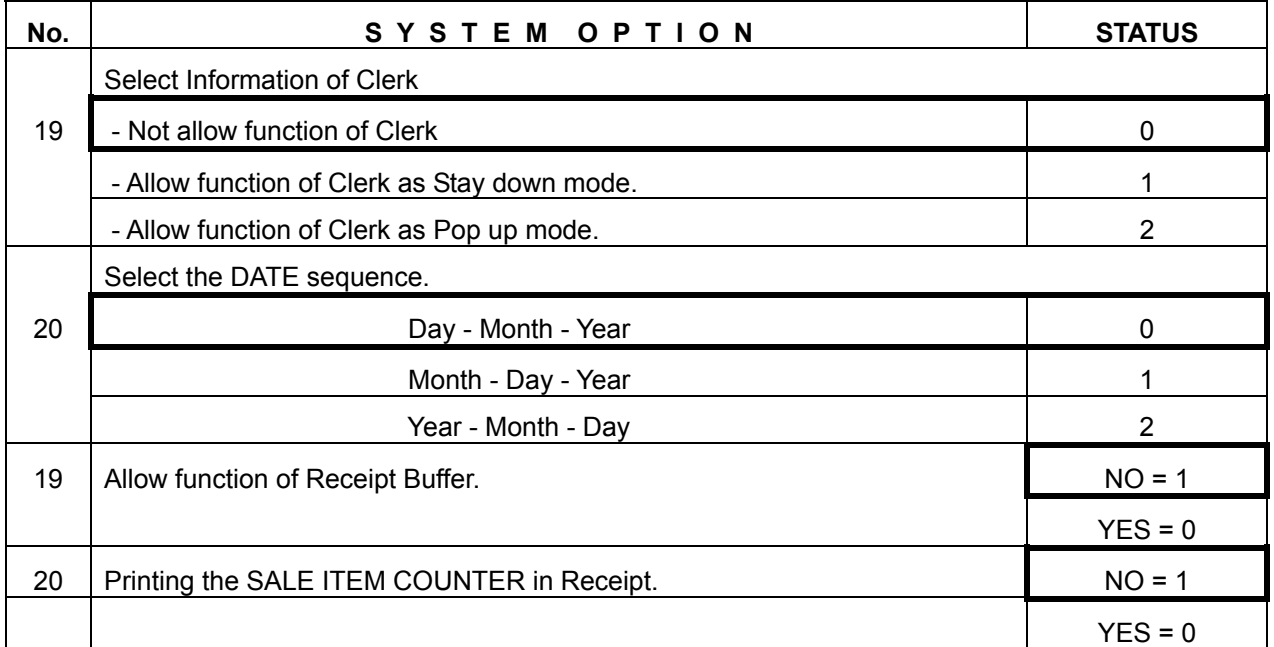

$$
\Rightarrow \text{INITIAL STATUS}
$$

#### **3-2. DECIMAL POINT & TAX INFORMATION**

 This programming is for setting up the decimal point and tax information. Decimal point information comes in four varieties - from 0 to 3 and tax information comes in two varieties - VAT, ADD ON TAX. If you want to set up this information, do it as below.

 n1 n2 - RF │ └────────────────── Tax information Decimal point information - 0 -> 2 Decimal point 0 -> VAT (Value Added Tax) 1 -> 0 Decimal point 1 -> ADD ON TAX 2 -> 1 Decimal point 3 -> 3 Decimal point

Example. 2 Decimal point and VAT version

0 0 - RF

# \* . . . . . . . . 0 0 T D

#### **3-3.TAX RATE**

 As previously stated this model has two separate tax rates. These rates are set up and calculated between 0.001% and 99.999%. Each tax has a number which is classified by item.

 n1 - RA ── Select Tax No.(1 - 4) n2 n3 . n4 n5 n6 - TAX └───────-──┘

tax rate(0.000%- 99.999%)

Example. Tax rate of VAT 1 is 8.000% or tax rate of ADD ON TAX 1 is 8.000%.

1 -- Select Tax 1

8 · 0 0 0 ── Rate

\* . . . . . 8 . 0 0 0 T 1

#### **3-4. PERCENT(%)**

 Percent(%) key is programmed either positive or negative, as an open or preset amount of percentage.

This is set up and calculated between 0.001% and 99.999%.

The status of Percent key has two options.

One is that tax calculated before percent rate is applied, and the other is that tax calculated after percent rate is applied.

n1 - RA - Select Status └─── STATUS : 0 -> Tax calculated before percent rate is applied. 1 -> Tax calculated after percent rate is applied.  $-$  -% n2 n3 . n4 n5 n6 - |  $L + \frac{9}{6}$ └────────┘

Percent rate(0.000%-99.999%)

Example. -% is 10.000% and Tax calculated before percent rate is applied.

0 RA - Select the Status  $1 \t0 \t0 \t0 \t0 \t- %$ 

 $*$  . . . . 1 0 . 0 0 0 - %

## **PROGRAMMING**

#### **3-5. MINUS(-)**

 This is for a discount and it can use amount of discount. The status has two varieties as the percent key.

\* . . . . . . . . . 1 -

n1 - -

 $\overline{\phantom{a}}$  STATUS : 0 -> Tax calculated before discount is applied.

1 -> Tax calculated after discount is applied.

Example. Tax calculated after discount is applied.

1 -

#### **3-6. CLERK**

 You can use the Clerk function as standard. Or you can set up the System option to allow. You can input a secret code for each clerk. The secret code is made up of 3 figures, which are numbers between 100 and 999. Each clerk has his own number between 1 and 4. To operate 4 clerks. Refer to the System option No.19, please. Clerk of System option is divided three modes. One is not setting up the Clerk function, another is setting up clerk function Stay down mode, and the other is Pop up mode. Stay down mode is typically used in supermarkets where only one operator uses the register in a time period. Pop up mode signs off the operator automatically after each receipt. This mode is used in restaurants or similar types of stores where servers

## one after the other are using the register during the same period.

#### *NOTE !! Refer to 3-1. SYSTEM OPTION about Clerk.*

#### **3-6-1. SETTING UP SECRET CODE OF CLERK**

The method of setting up secret code numbers for clerks is as follows.

 CLERK - n1 n2 n3 n4 - CLERK └────┘ └ Clerk No. Secret code

Example. Set up the secret code of clerk1, 123. Set up the secret code of clerk2, 222.

CLERK 1 2 3 1 CLERK

CLERK 2 2 2 2 CLERK

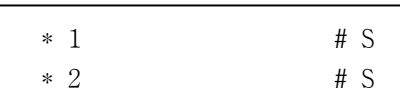

#### **3-6-2. CHANGING THE SECRET CLERK CODE**

You can change the existing secret code of a clerk.

By inputting the old secret No. followed by the new secret No. of the clerk.

 CLERK - n1 n2 n3 n4 n5 n6 n7 n8 - CLERK └─────┘ │ └─────┘ │ Old secret No. │ New secret No. │ │ │ └ Same clerk No. ┘

Example. Change the secret code of clerk1 123 to 111.

CLERK 1 2 3 1 1 1 1 1 CLERK

\* 1 . . . . . . . . . # S

#### **3-6-3. CONFIRMING THE CLERK**

 If you want to confirm, do the follows. Press the numeric key 9 and then the CLERK key.

9 - CLERK

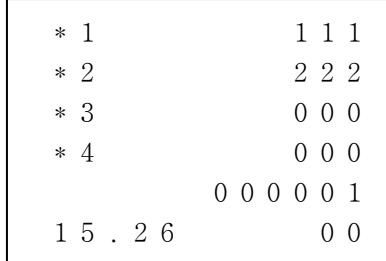

#### **3-6-4. CANCEL THE CLERK INFORMATION**

To cancel the secret code of all clerks.

Press the numeric key 0 and then the CLERK key.

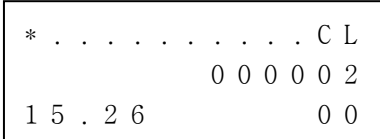

#### **3-7. DEPARTMENT**

This programming consists of two parts.

One is OPEN DEPARTMENT, and the other is PRESET PRICE DEPARTMENT.

Each department can be programmed as OPEN or PRESET PRICE.

#### **3-7-1. OPEN DEPARTMENT**

This is consist of HDLO(High Digit Lock Out) and status.

HDLO means entries above a limit are not allowed.

How to alter status.

Status is whether the department is single item or not and what its tax is.

SUBTOAL - n1 n2 - DEPARTMENT

#### *NOTE !! The expression of DEPARTMENT key is alternated with DPT key from now on.*

n1 : number of HDLO n2 : number of single item and tax status

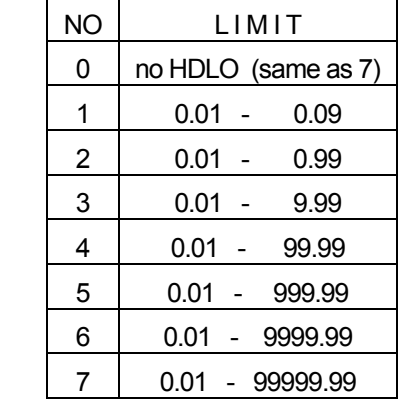

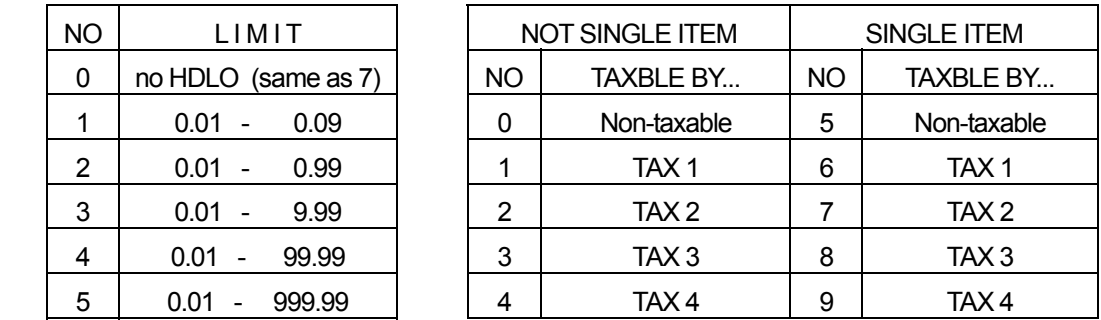

 Example. Department3 : 4 HDLO, Not single item, Non-taxable Department4 : 5 HDLO, Single item, Taxable by TAX1

 SUBTOTAL 4 0 DPT3 SUBTOTAL 5 6 DPT4

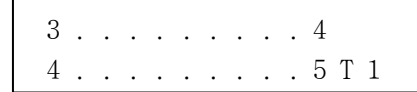

#### **3-7-2. PRESET PRICE DEPARTMENT**

 Preset price department consists of preset price and status. Preset price can be programmed up to seven digits. Status is equal to open department's.

The sequence of inputting is as follows.

 n1 n2 n3 n4 n5 n6 n7 n8 - DPT  $\Box$   $\Box$   $\Box$  Status(same as open department)

Preset price

Example. Department1 : Price is 10.00, Not single item, Taxable by TAX1

Department2 : Price is 20.00, Not single item, Taxable by TAX2

 1 0 0 0 1 DTP1 2 0 0 0 2 DPT2

 1 . . . . . 1 0 . 0 0 T 1  $2$  . . . . . 2 0 . 0 0 T 2

## **PROGRAMMING**

#### **3-8. PLU (Price Look Up)**

 PLU programming is similar to department programming. Each PLU can be programmed as OPEN or PRESET PRICE. The difference is that PLU numbers must be between 1 and 300 and that PLU's are linked to each department. The PLU numbers are between 1 and 300.

#### **3-8-1. OPEN PLU**

 n1 n2 n3 - PLU - SUBTOTAL - n4 n5 - DPT └─────┘ │ └ Status (same as open department) PLU No.(1 - 300) HDLO(same as open department)

Example. PLU25, 4 HDLO, Not single item, Non-taxable, Linked department1

 2 5 PLU ── PLU No. SUBTOTAL 4 0 DPT1 - Open  \* 0 2 5 1 . . . . . . . . . 4

#### Department

*NOTE !! Refer to 3-7-1. OPEN DEPARTMENT about HDLO and status.* 

#### **3-8-2. PRESET PRICE PLU**

 n1 n2 n3 - PLU - n4 n5 n6 n7 n8 n9 n10 n11 - DPT └────┘ └────────────┘ └ Status PLU No.(1 - 300) Preset price (same as open department)

Eaxmple. PLU12, Price is 2.50, Not single item, Taxable by TAX1, Linked department1

 1 2 PLU ── PLU No. 2 5 0 1 DPT1 - Preset price Department

 $* 0 1 2$ 1 . . . . . . 2 . 5 0 T 1

*NOTE !! Refer to 3-7-1. OPEN DEPARTMENT about status information.* 

#### **3-9. DATE**

This is related to date sequence.

You have to program according to following date sequence.

n1 n2 n3 n4 n5 n6 - SUBTOTAL

## *NOTE !! Day is allowed 1 to 31, month is allowed 1 to 12, year is consist of a number of two figures. Refer to SYSTEM OPTION 20 DATE SEQUENCE .*

Example. To set December 25,1997

 2 5 1 2 9 7 SUBTOTAL Day - Month - Year 1 2 2 5 9 7 SUBTOTAL Month - Day - Year 9 7 1 2 2 5 SUBTOTAL Year - Month – Day

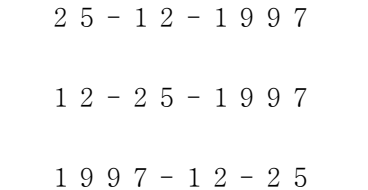

#### **3-10. TIME**

 Enter the hour and minutes using the 24 hour clock and press the X/M key.

 n1 n2 n3 n4 - X/M └──┘ └──┘ Hour Minute

Example. Current time is 3:25 p.m.

1 5 2 5 X/M

1 5 . 2 5

#### **3-11. REGISTER NUMBER**

You can set up a register number which consists of 2 figures.

n1 n2 - #/NS

Example. Set up this register number as 30.

3 0 #/NX

 *NOTE !! After depressing the* **CASH/TEND** *key, you can finish setting up function in PGM mode.*

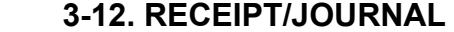

 The default state of this program is the RECEIPT status. This means that the receipt is issued with stamp. If you select the JOURNAL status, the stamp is not operational. It works by toggle with the PO key in X mode. See the follows.

9 9 9 9 PO

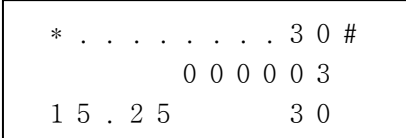

## **PROGRAMMING**

#### **3-13. READ THE PROGRAMMING REPORT**

You can confirm what you have set up to now.

By pressing the CASH/TEND key without any other key in PGM mode.

#### *\* TURN CONTROL LOCK POSITION TO PGM MODE.*

 *Now, you are ready to operate the register*.

#### *PROGRAMMING CONTENTS*

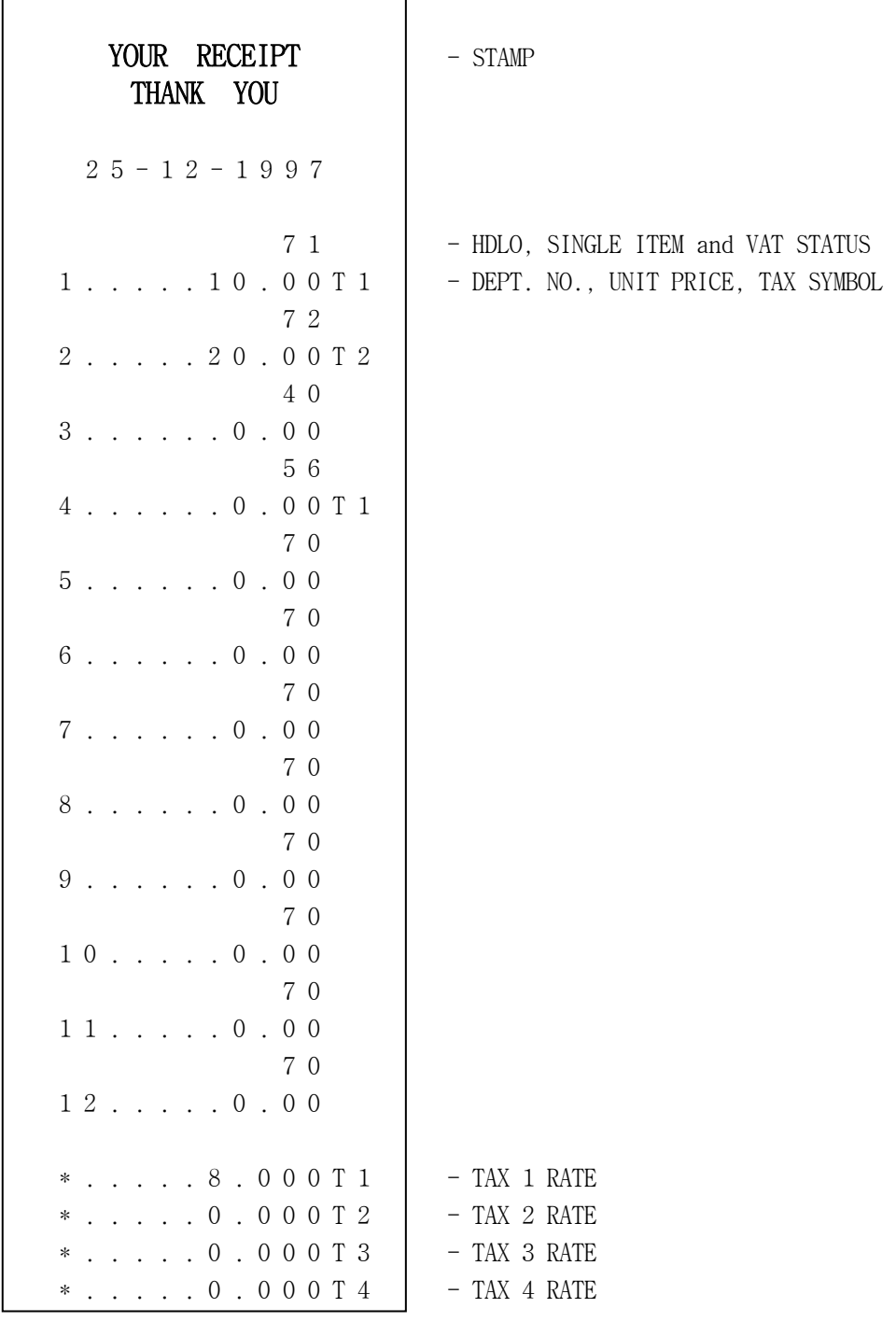

٦

 $\mathbf{r}$ 

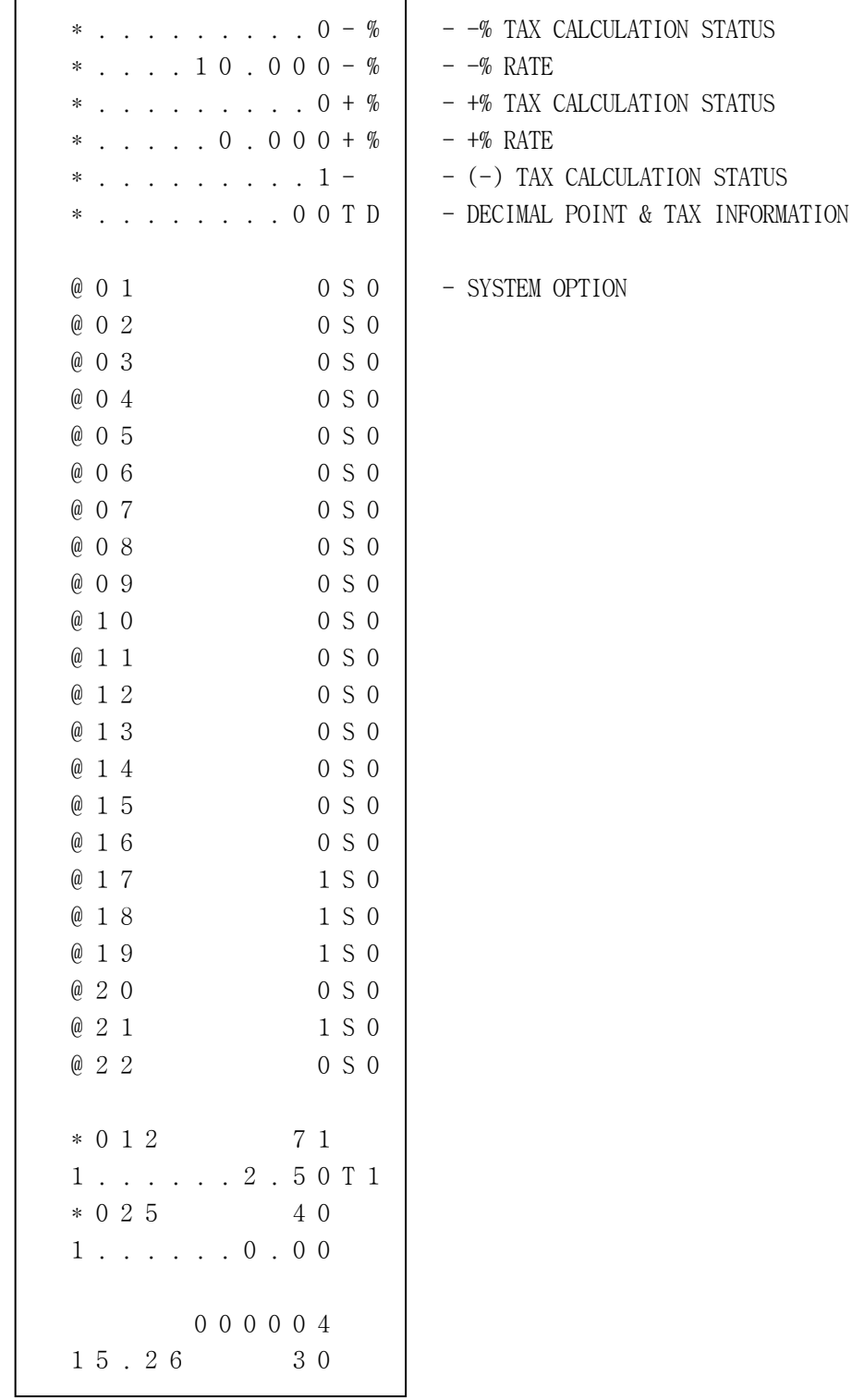

#### **4. OPERATIONS**

Now, you can operate this model.

 This part explains how to operate the cash register. The tender keys are CASH/TEND , CHECK , CHARGE key. When the Clerk of System option is set up, operate the Clerk function first before using other functions in **REG mode** .

*\* TURN CONTROL LOCK POSITION TO REG MODE. NOTE !! Following examples are based on VAT system.* 

#### **4-1-1. CLERK SIGN ON**

 You have to program the System option about Clerk and set up the secret code of the Clerk before operating the Clerk function.

The system option has three types.

One is used without the Clerk function, another is the Stay down mode,

and the other is the Pop up mode.

 You have to operate according to how the System option was programmed. Two ways of operation are be available

- Stay down operation
- Pop up operation

Stay down operation requires a manual sign off.

 This mode is typically used in Supermarkets where only one operator uses the register in a time period.

 Pop up operation signs off the operator automatically after each receipt. Therefore you have to sign on the operator before operating this model. This mode is used in restaurants or similar types of stores where servers one after the other are using the register during the same period.

#### *NOTE !! Refer to 3-1. SYSTEM OPTION and 3-6. CLERK.*

#### **4-1-1. CLERK SIGN ON**

 If the System option about Clerk is set up, operate as follows: Then the end of display is showed the comma.

 n1 n2 n3 n4 - └─────┘ └ Clerk No. Secret code

Example. The Secret code of Clerk 1 is 111.

You operate Clerk 1 in Stay down mode.

1 1 1 1 CLERK

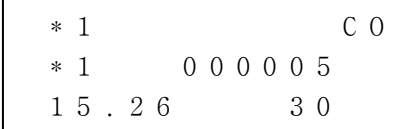

#### **4-1-2. CLERK SIGN OFF**

When you sign off current Clerk, depress the O key and the CLERK key in order. Then the end of display is not showed the comma.

#### **4-2. DEPARTMENT**

 This operation is when you enter a sales item using the department key. Watch the display when you are operating this key.

One digit of the display indicate department No. and items.

#### **4-2-1. OPEN DEPARTMENT**

 You will probably have programmed the department before using this model.

Do you remember the word, "HDLO(High Digit Lock Out)"?

HDLO is means that entries above a limit are not allowed.

If you did not set up HDLO of department, it is set up default status - 7.

Let's operate the follows.

Example. Sale price 1.00 of the department1, price 2.00 of the department2,

price 3.00 of the department3.

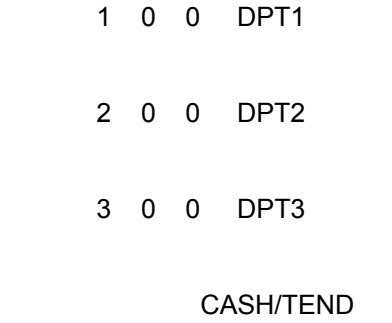

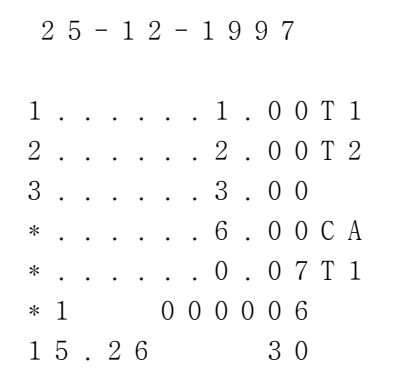

#### **4-2-2. PRESET PRICE DEPARTMENT**

You have programmed preset price of department before.

You can operate the department without numeric key because of

presetting of the department key.

See as follows.

DPT2 -- Preset Department

CASH/TEND ── Tender

$$
2 5 - 1 2 - 1 9 9 7
$$
  
\n
$$
2 \ldots 2 0 . 0 0 T 2
$$
  
\n
$$
* . . . . . 2 0 . 0 0 C A
$$
  
\n
$$
* 1 0 0 0 0 0 7
$$
  
\n
$$
1 5 . 2 6 3 0
$$

#### **4-2-3. DEPARTMENT REPEAT ENTRY**

This is applied to either open or preset price department. Depress again the department key used for the item just entered and repeat as many times as required. This also applies to PLU.

4 0 0 DPT2 DPT2 - Overriding department DPT1 DPT1 - Preset price department CASH/TEND - Tender

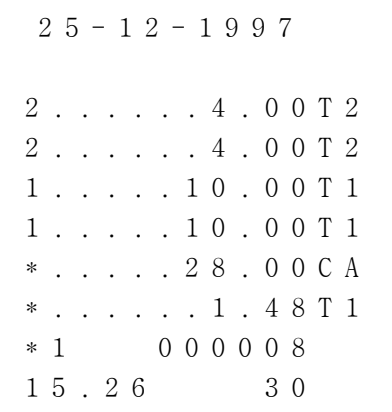

## **OPERATION**

#### **4-2-4. DEPARTMENT MULTIPLICATION**

When more than three items are to be entered with the same Department

and price, the Mulplication is quicker than the Repeat Entry. Quantity is consists of 4 figures (1 to 9999) using the X/TM key. This is also applied to PLU.

It is as follows.

- 2 X/TM Quantity
- 5 0 0 DPT1 In case of Open Department
	- 3 X/TM Quantity
		- DPT2 In case of Preset **Price Department** CASH/TEND ——— Tender

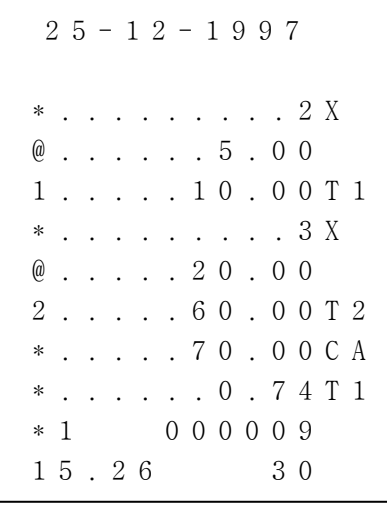

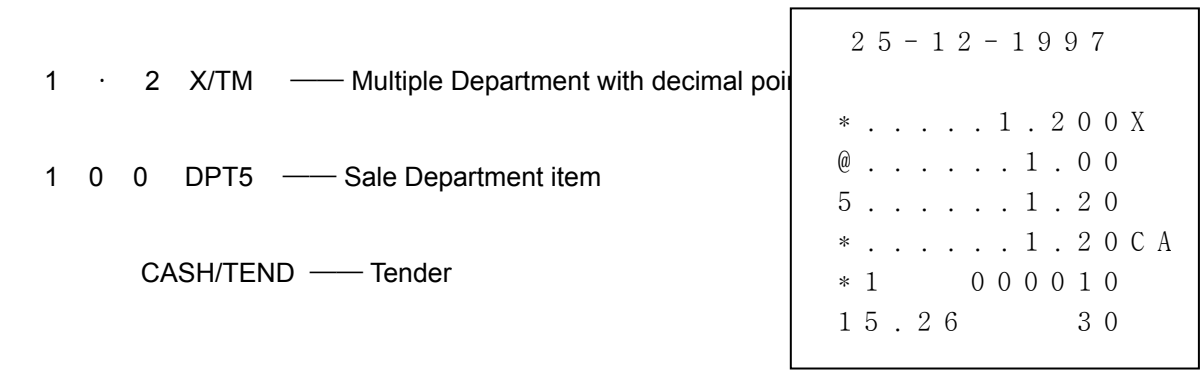

#### **4-2-5. DEPARTMENT MULTIPLICATION WITH DECIMAL POINT**

#### **4-2-6. SPLIT PRICING**

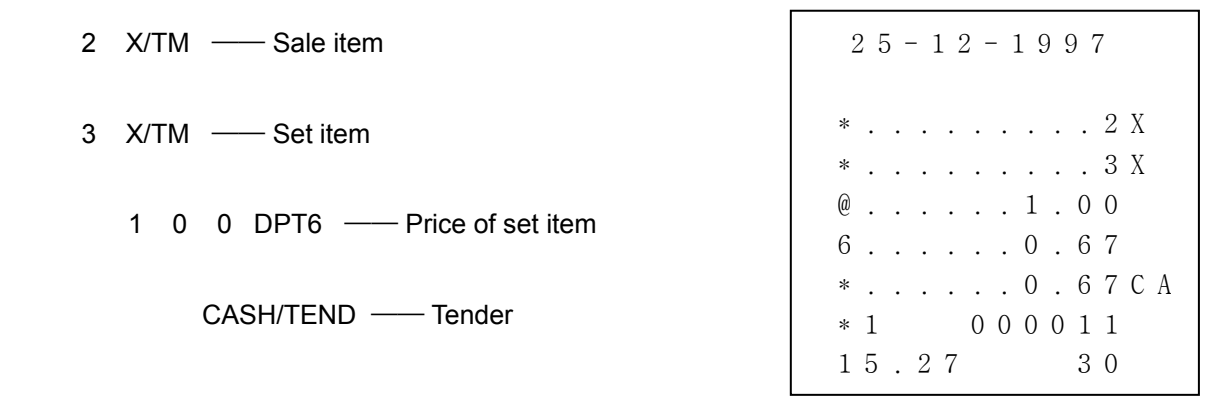

#### **4-2-7. SINGLE ITEM DEPARTMENT**

 For example if Department 4 is programmed as a single item, Department 4 will not operate as a single sale if another department has already been used.

And this is applies to open or preset price departments.

4 0 0 0 DPT4

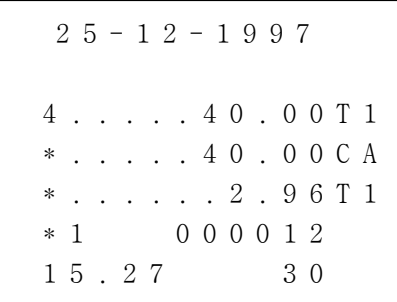

#### **4-3. PLU (Price Look Up)**

 This operation is similar to Department. Only difference is that PLU is programmed before.

#### **4-3-1. OPEN PLU**

- 2 5 PLU ── PLU No.
- 5 0 0 PLU ── Price

CASH/TEND ── Tender

#### **4-3-2. PRESET PRICE PLU**

1 2 PLU ── PLU No.

CASH/TEND ── Tender

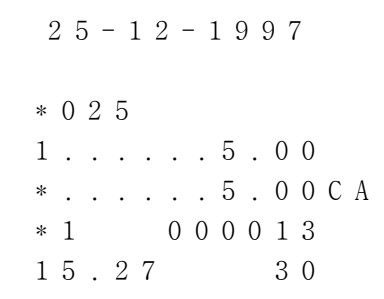

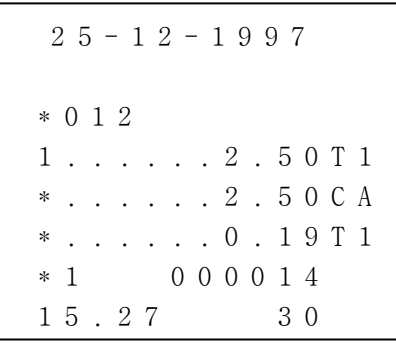

#### **4-3-3. PLU OVERRIDING**

Press the RA key before entering the number of the PLU in case of overriding of the preset PLU.

RA - PLU Overriding 1 2 PLU - Preset PLU 7 5 0 PLU - Price CASH/TEND - Tender

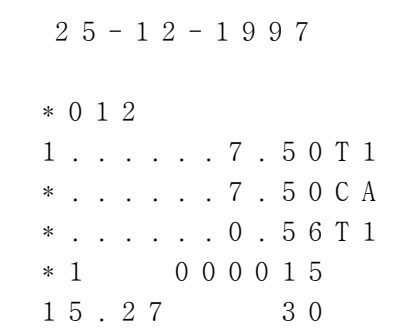

## **OPERATION**

#### 4-3-4. PLU REPEAT ENTRY

1 2 PLU -PLU No.

PLU - PLU repeat entry

CASH/TEND - Tender

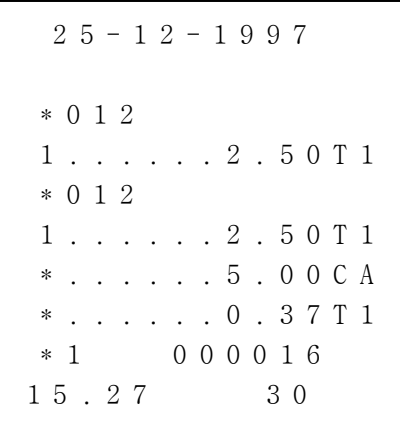

#### **4-3-5, PLU MULTIPLICATION**

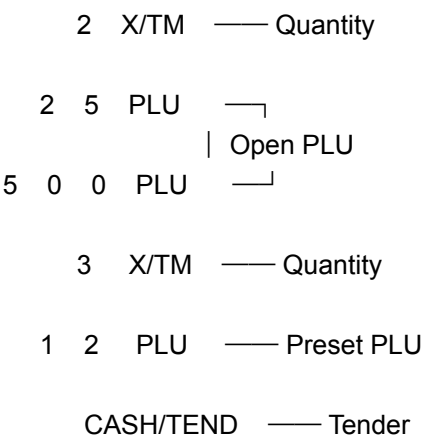

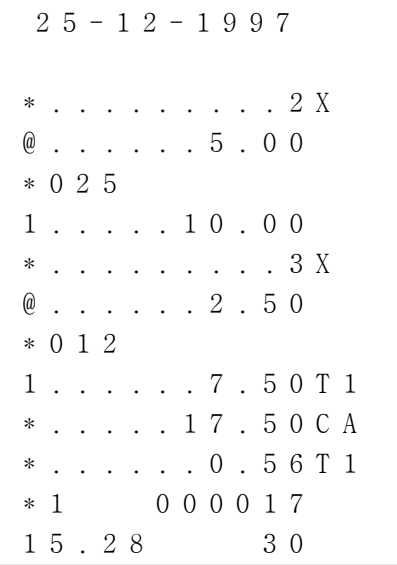

#### **4-3-6. PLU MULTIPLICATION WITH DECIMAL POINT**

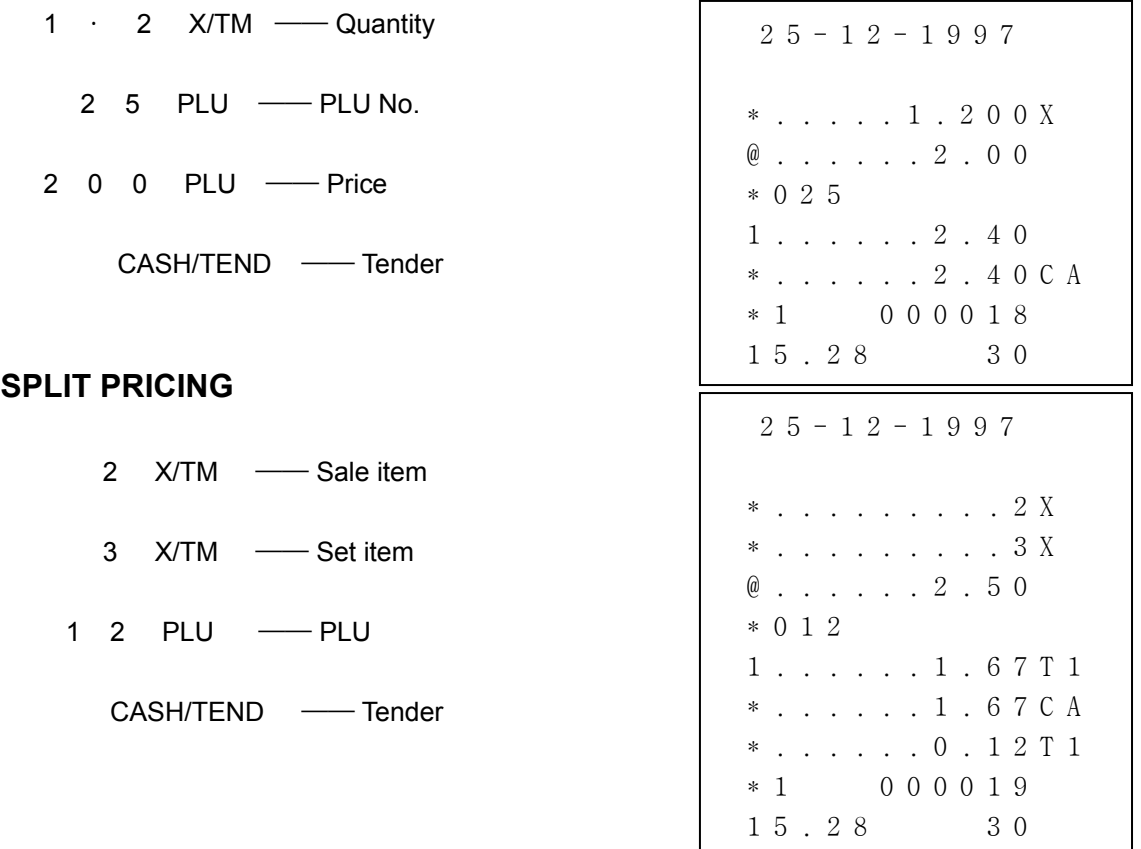

#### 4-3-8. SINGLE ITEM

 $4 - 3 - 7$ .

When PLU is set up as single item, operate this function like a Department.

#### **4-4 . PERCENT**

 These keys are used to add or subtract a percent rate to or from an individual sale entry item or the entire sale. Each of the keys can function with a rate manually entered or a preset rate.

To activate the preset rate entry, rate setting is necessary.

#### **4-4-1. PERCENT ON A DEPARTMENT OR PLU ITEM FOR THE PRESET RATE**

 ┌ DPT ┐ ┌ -% ‥‥‥ │ │ │  $L$  PLU  $\perp$   $L$  +%

Example. Preset rate Percent discount is 10.000%.

1 0 0 0 DPT1 -Sale item

-% ── Percent discount on Preset rate

CASH/TEND - Tender

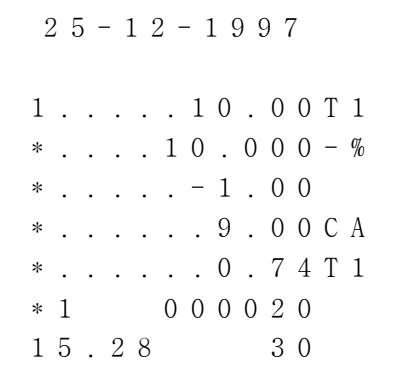

#### 4-4-2, PERCENT ON A DEPARTMENT OR PLU FOR THE MANUAL RATE

You can operate this key without the preset rate.

The manual rate is the number of 5 figures between 0 % and 99.999 %.

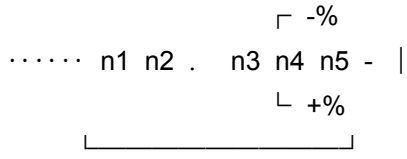

Manual rate

Example. The price of Department 1 is 10.00 and Percent discount is 5.000%.

1 0 0 0 DPT1 -Sale item

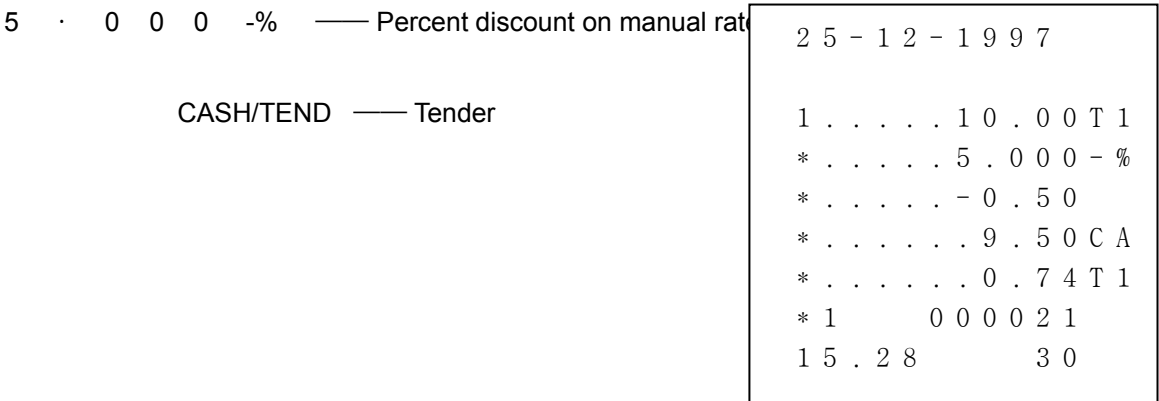

#### **4-4-3. PERCENT ON SALE TOTAL**

 $-$  -% ...... SUBTOTAL - | In case of preset rate  $L + \frac{9}{6}$  $\sqrt{2}$  -%  $\cdots$  SUBTOTAL - n1 n2 . n3 n4 n5 -  $\vert$  In case of the manual rate  $L + \frac{9}{6}$  $\mathbf{L}$ Manual rate

Example. In case of Preset rate percent discount is 10.000%.

3 0 0 0 DPT3 -Sale item

SUBTOTAL - Output subtotal

-% - Percent discount on preset rate CASH/TEND - Tender

Example. In case of Manual rate percent discount is 5.000%.

 $1 \t0 \t0 \t0 \tDFT1$  -Sale item

3 0 0 0 DPT2

SUBTOTAL - Output subtotal

5 · 0 0 0 -% — Percent discount on manual rate

CASH/TEND - Tender

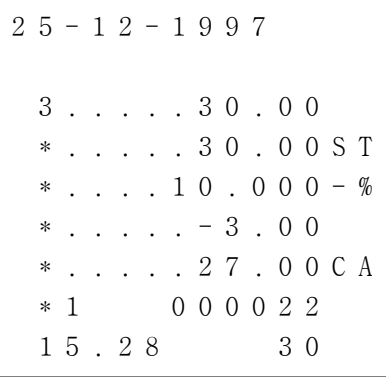

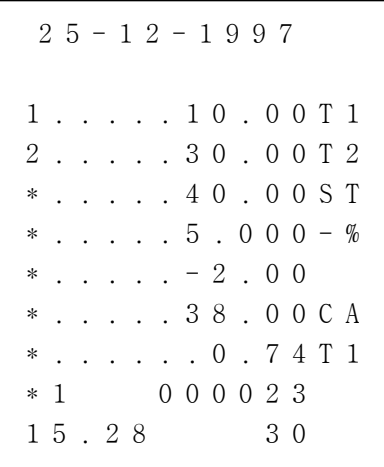

#### **4-5. RETURN MERCHANDISE**

This operation is used to return merchandise. See the follows.

> $\Gamma$  DPT  $RF$ -- In case of Preset price  $L$  n1 n2 n3 PLU  $\Gamma$  n1 n2 n3 n4 n5 n6 n7 - DPT -- In case of Manual price  $\begin{bmatrix} 1 & 1 & 1 & 1 \\ 1 & 1 & 1 & 1 \\ 1 & 1 & 1 & 1 \\ 1 & 1 & 1 & 1 \\ 1 & 1 & 1 & 1 \\ 1 & 1 & 1 & 1 \\ 1 & 1 & 1 & 1 \\ 1 & 1 & 1 & 1 \\ 1 & 1 & 1 & 1 \\ 1 & 1 & 1 & 1 \\ 1 & 1 & 1 & 1 \\ 1 & 1 & 1 & 1 \\ 1 & 1 & 1 & 1 & 1 \\ 1 & 1 & 1 & 1 & 1 \\ 1 & 1 & 1 & 1 & 1 \\ 1 & 1 & 1 & 1 & 1 \\ 1 & 1 & 1 &$ RF | Price  $\mathbf{I}$  $\perp$  RA - n1 n2 n3 - PLU - n4 ... n10 - PLU - PLU overriding  $\overline{a}$  and  $\overline{a}$ PLU No. Price

Example. PLU 12 has Preset price, 2.50.

 $1\quad 2$ 

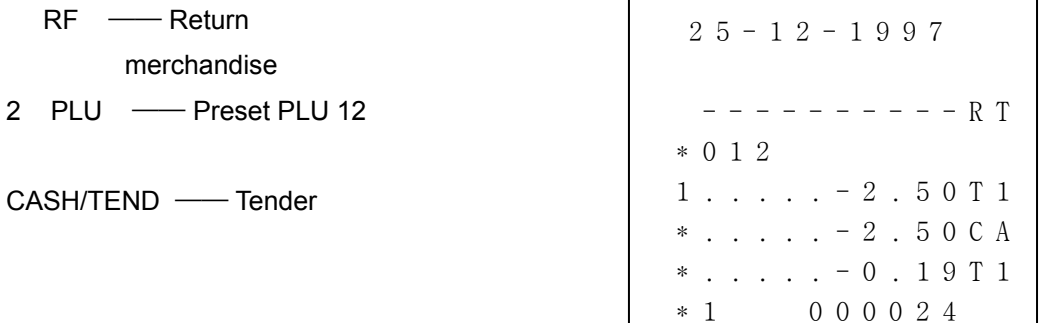

Example. Return Department 1, 5.00.

 $RF$  --- Return merchandise 5 0 0 DPT1 -Sale item

CASH/TEND - Tender

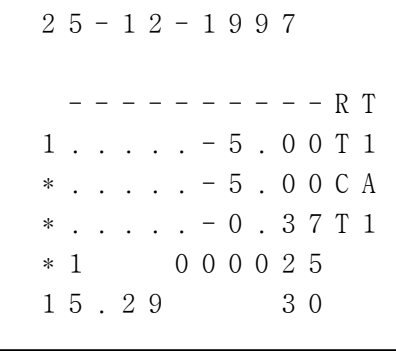

 $1\ 5\ .\ 2\ 9$ 

30

### **4-6. VOID**

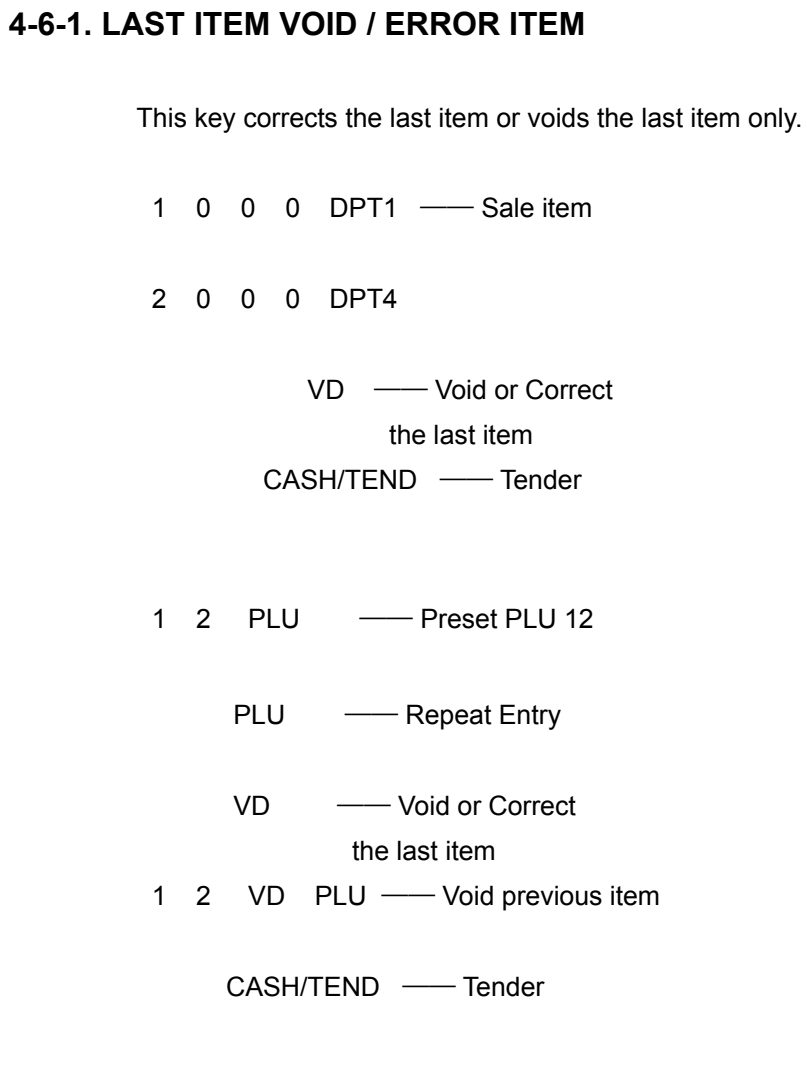

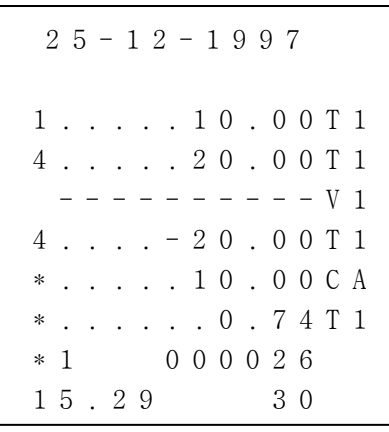

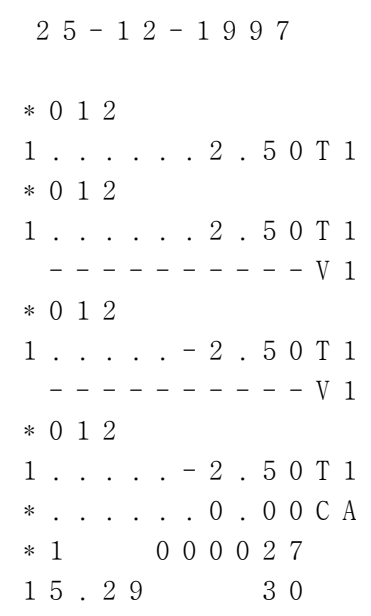

#### 4-6-2. VOID PREVIOUS ITEM

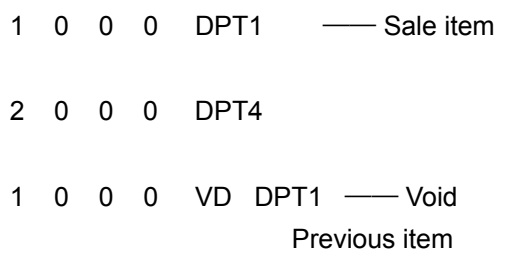

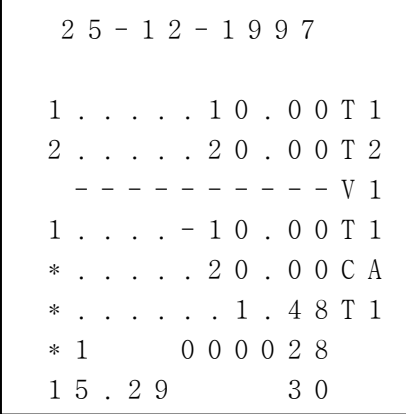

## **OPERATION**

#### **4-7. MINUS**

1 0 0 0 DPT1 -Sale item 2 0 0 0 DPT2

1 0 0 - — Discount

CASH/TEND ── Tender

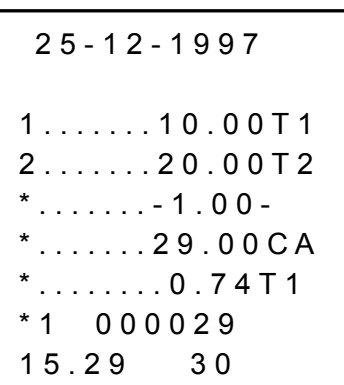

2 5 - 1 2 - 1 9 9 7

 \* 1 0 0 0 0 3 0 1 5 . 3 0 3 0

 1 . . . . . . 1 . 0 0 T 1  $2$  . . . . . . 2 . 0 0 T  $2$  3 . . . . . . 3 . 0 0 \* . . . . . . 6 . 0 0 S T - - - - - - - - - V 3

#### **4-8. CANCEL**

 When you have completed the transaction on the subtotal press CANCEL key .

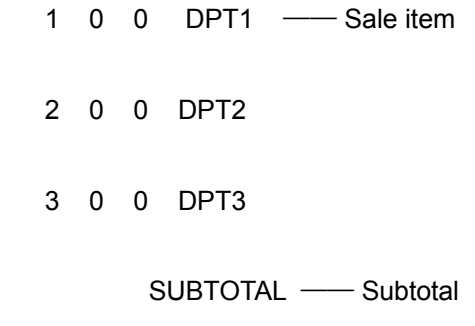

CANCEL - Cancel

#### **4-9. NO SALE**

#### **4-9-1. OPEN DRAWER**

This is used to open the cash drawer outside of a sale.

#/NS

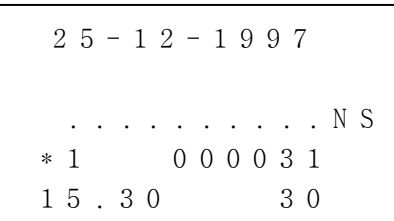

## **OPERATION**

#### **4-9-2. NON ADD NUMBER**

This is used to print the reference number.

n1 n2 n3 n4 n5 n6 n7 - #/NS

└────────────┘

Reference number

Example. The reference number is 1234567.

1 2 3 4 5 6 7 - #/NS

#### **4-10. RECEIVED ON ACCOUNT**

n1 n2 n3 n4 n5 n6 n7 - RA

└────────────┘

money received on

Example. Received on 30.00.

3 0 0 0 RA

#### $25 - 12 - 1997$

\* . . . 1 2 3 4 5 6 7 #

 2 5 - 1 2 - 1 9 9 7 \* . . . . . 3 0 . 0 0 R A \* 1 0 0 0 0 3 2 1 5 . 3 1 3 0

#### **4-11. PAID OUT**

#### **4-11-1. PAID OUT OPERATION**

 n1 n2 n3 n4 n5 n6 n7 - PO └────────────┘

money paid out

Example. Paid out 20.00.

2 0 0 0 PO

 $25 - 12 - 1997$  \* . . . . . 2 0 . 0 0 P O \* 1 0 0 0 0 3 3 1 5 . 3 1 3 0

#### **4-11-2. RECEIPT BUFFER**

 Receipt issued when required. Set up System option 21.

*NOTE !! Refer to 3-1. SYSTEM OPTION about receipt buffer.* 

 Before operating the register, depress the PO key. This will suppress printing.

If receipt required press the CASH/TEND key.

Depress the PO key again, printing will resume.

PO — Suppress printing

1 0 0 0 DPT1 -Sale item

2 0 0 0 DPT2

 CASH/TEND ── Tender ( The receipt is not issued.) CASH/TEND ── Post finalization receipt. PO -- Cancel printing suppression.

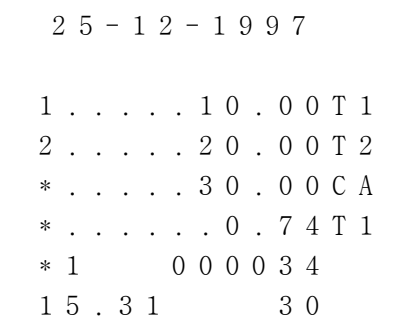

*NOTE !! If The sale item is more than 30 items or the tender key is used more than 3 times in perfomming this function, you get a receipt as follows.*

1 51 ֺ 2 5 - 1 2 - 1 9 9 7 1 . . . . . 1 0 . 0 0 T 1 1 . . . . . 1 0 . 0 0 T 1  $\mathcal{L}$  :  $\mathcal{L}$  :  $\mathcal{L}$  :  $\mathcal{L}$  :  $\mathcal{L}$  :  $\mathcal{L}$  2 . . . . . 2 0 . 0 0 T 2 2 . . . . . 2 0 . 0 0 T 2 : : 3 . . . . . 3 0 . 0 0 3 . . . . . 3 0 . 0 0 : : : : : :

```
 . . . . . . . . . . 
   * . . . . 6 4 0 . 0 0 T L 
   * . . . . . 5 0 . 0 0 C A 
   * . . . . 5 9 0 . 0 0 T L 
   * . . . . . 3 0 . 0 0 C 2 
   * . . . . 5 6 0 . 0 0 T L 
   * . . . . . 5 0 . 0 0 C A 
   * . . . . 5 1 0 . 0 0 T L 
     . . . . . . . . . . 
   * . . . . 4 8 0 . 0 0 C H 
   * . . . . . 1 0 . 3 7 T 1 
  * 1 0 0 0 0 3 4 
 1 5 . 3 1 3 0
```
Download from Www.Somanuals.com. All Manuals Search And Download.

#### **4-12. SUBTOTAL**

 $2 \t0 \t0 \t0 \t$  DPT1  $\t\t-$  Sale item SUBTOTAL ── Subtotal

CASH/TEND ── Tender

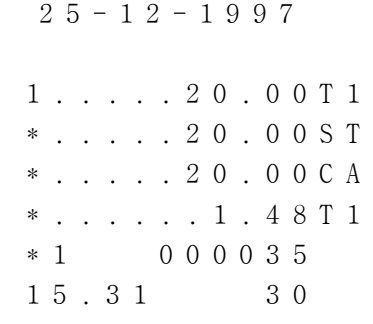

#### **4-13. TENDER**

 These keys are finalization CASH/TEND , CHECK , CHARGE key. They can also be used for split tendering and change calculation.

#### **4-13-1. CASH TENDER**

2 0 0 0 DPT1 -Sale item

SUBTOTAL - Amount of sale

5 0 0 0 CASH/TEND - Amount tender on cash

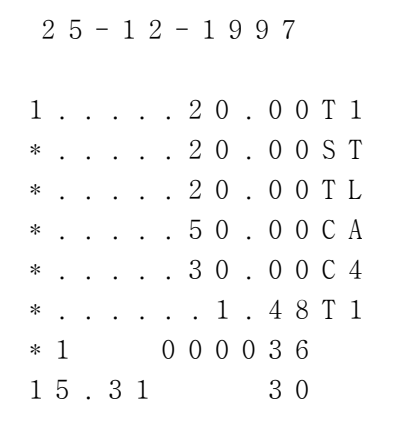

#### **4-13-2. CHECK TENDER**

1 0 0 0 DPT1 -Sale item

CHECK ── Non-amount

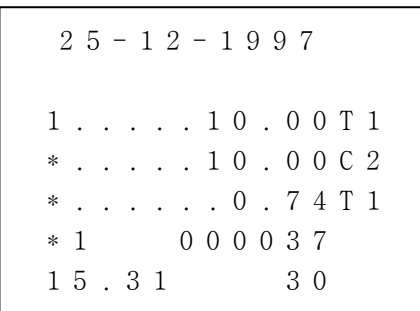

#### **4-13-3. CHARGE TENDER**

2 0 0 0 DPT3 -Sale item

DPT3 — Repeat entry

SUBTOTAL ── Output subtotal

CHARGE - Non-amount Charge tender

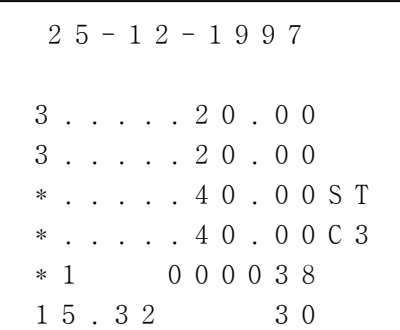

## **OPERATION**

#### **4-13-4. CHECK CASHING**

Check cashing means changing cash against a check.

If this function was set up in System option, you can use this function.

#### *NOTE !! Refer to SYSTEM OPTION about check cashing.*

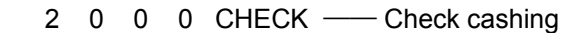

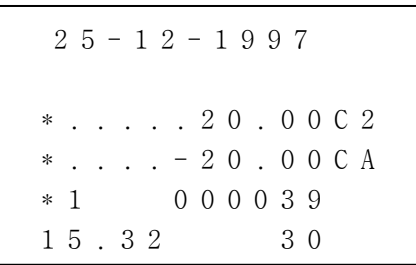

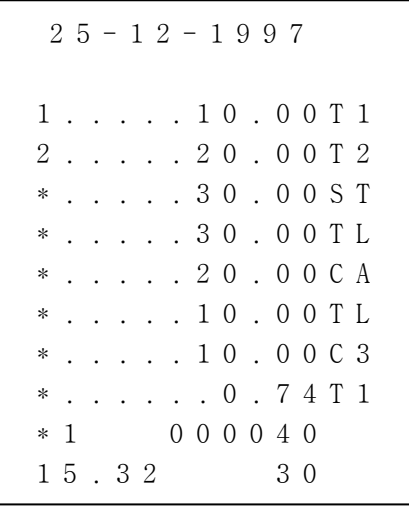

#### **4-13-5. SPLIT TENDER**

You can use the tender key several times.

1 0 0 0 DPT1 -Sale item

2 0 0 0 DPT2

SUBTOTAL ── Output Subtotal

2 0 0 0 CASH/TEND -Split Tender on Cash

Tender on Charge

#### **4-13-6. POST TENDER**

Allows change calculation option is after finalization.

#### *NOTE !! Refer to 3-1. SYSTEM OPTION about Post tender*.

6 0 0 DPT1 -Sale item

SUBTOTAL - Output subtotal

CASH/TEND ── Amount tender on cash

1 1 0 0 CASH/TEND - Post tender

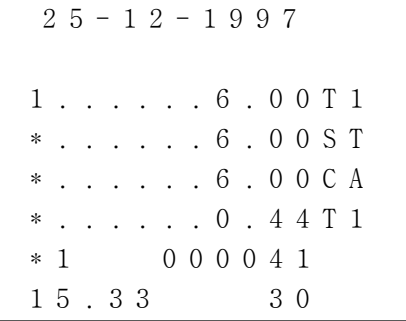

## **VOIDS**

#### **5. VOID POSITION OPERATIONS**

Void position is used for void operation outside of a sale. Entries can be voided in the VOID control lock position by re-entering the incorrect operation exactly as it was entered in the REG position.

System reports are divided into two basic categories;

"X", or read-only and "Z", or read & reset to zero.

Most reports are available in both categories.

 *NOTE 11 Refer to REPORT TABLE about report.* 

#### **6-1. CASH-IN-DRAWER DECLARATION**

 In System Option Programming (3-1), Cash-In-Drawer Declaration can be programmed as compulsory.

Cash-In-Drawer Declaration is performed by adding the total of each type of media in the drawer, and pressing the SUBTOTAL key with numeric key will enter the information as the Cash-In-Drawer Declaration performed. After performing this declaration, a report in X and Z position will be allowed. In this case, the difference of input amount and Cash-In-Drawer is displayed.

#### *\* Turn to CONTROL LOCK POSITION X.*

Example. You count the money in drawer, 420.00. Perform the Cash-In-Drawer Declaration.

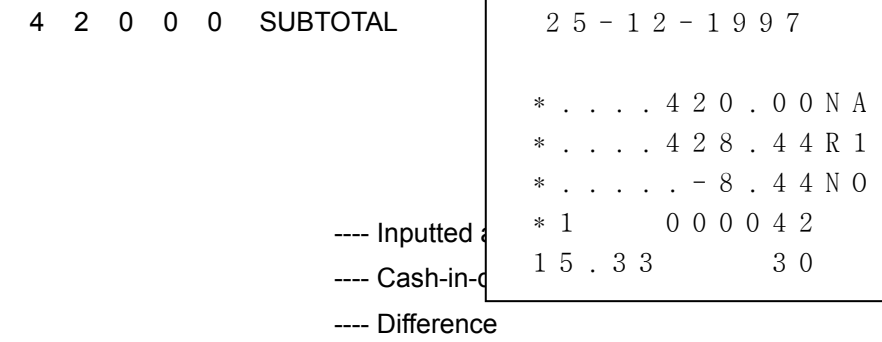

*NOTE !! If you do not issue the report in X or Z mode after this declaration, you can not take any registering operation.*

#### **6-2. CASH-IN-DRAWER REPORT**

 After depressing the SUBTOTAL key in X mode, Cash-in-drawer Read Report will be issued.

You can check cash on hand by this means.

$$
\begin{bmatrix}\n2 & 5 - 1 & 2 - 1 & 9 & 9 & 7 \\
& \ast & \cdot & \cdot & \cdot & 4 & 2 & 8 \\
& \ast & 1 & 0 & 0 & 0 & 0 & 4 & 3 \\
& 1 & 5 & 0 & 3 & 3 & 3 & 0\n\end{bmatrix}
$$
\n**r**

#### **6-3. CHECK-IN-DRAWER REPORT**

 After depressing the CHECK key in X mode, Check-in-drawer Read Report will be issued.

You can make check like Cash-in-drawer Read Report.

 $25 - 12 - 1997$  \* . . . . . 3 0 . 0 0 R 2 \* 1 0 0 0 0 4 4 1 5 . 3 3 3 0

---- Check-in-drawer

## **REPORTS**

#### **6-4. FINANCIAL REPORT**

Financial report is divided into two.

 One is Daily financial report and the other is Period financial report. You can issue Daily financial report with the CASH/TEND key and Period financial report with the CHARGE key.

#### **6-4-1. FINANCIAL DAILY REPORT - X MODE**

 This Report is read daily financial report. So does not reset totals, nor does it advance the Z counter.

#### **6-4-2. FINANCIAL DAILY REPORT - Z MODE**

 This report is read and reset daily financial report. So resets totals to 0, and will advance the Z counter.

## **REPORTS**

#### **6-4-3. FINANCIAL PERIOD REPORT - X MODE**

 This report is read period financial report. So does not reset totals, nor does it advance the Z counter.

#### **6-4-4. FINANCIAL PERIOD REPORT - Z MODE**

 This report is read and reset period financial report. So resets totals to 0, and will advance the Z counter.

#### *REPORT TABLE*

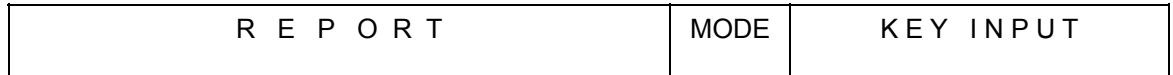

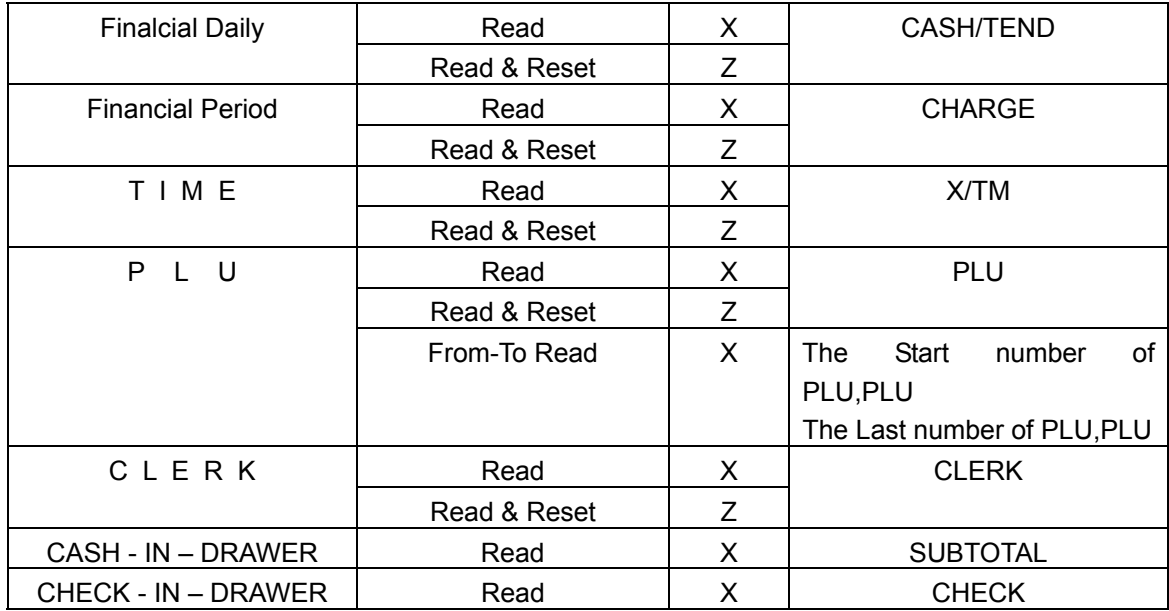

## **REPORTS**

## *FINANCIAL REPORT*

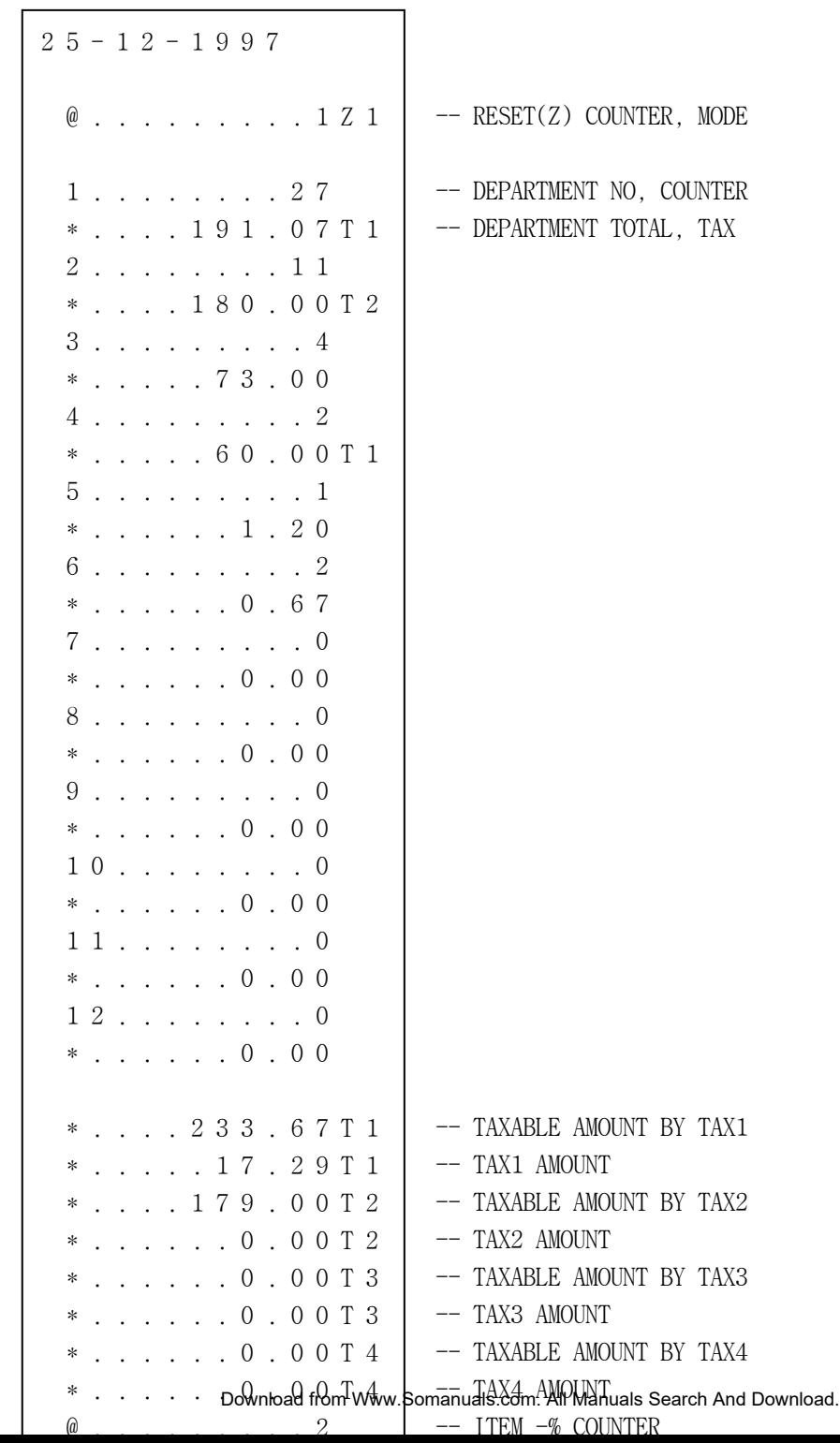

# **REPORTS**

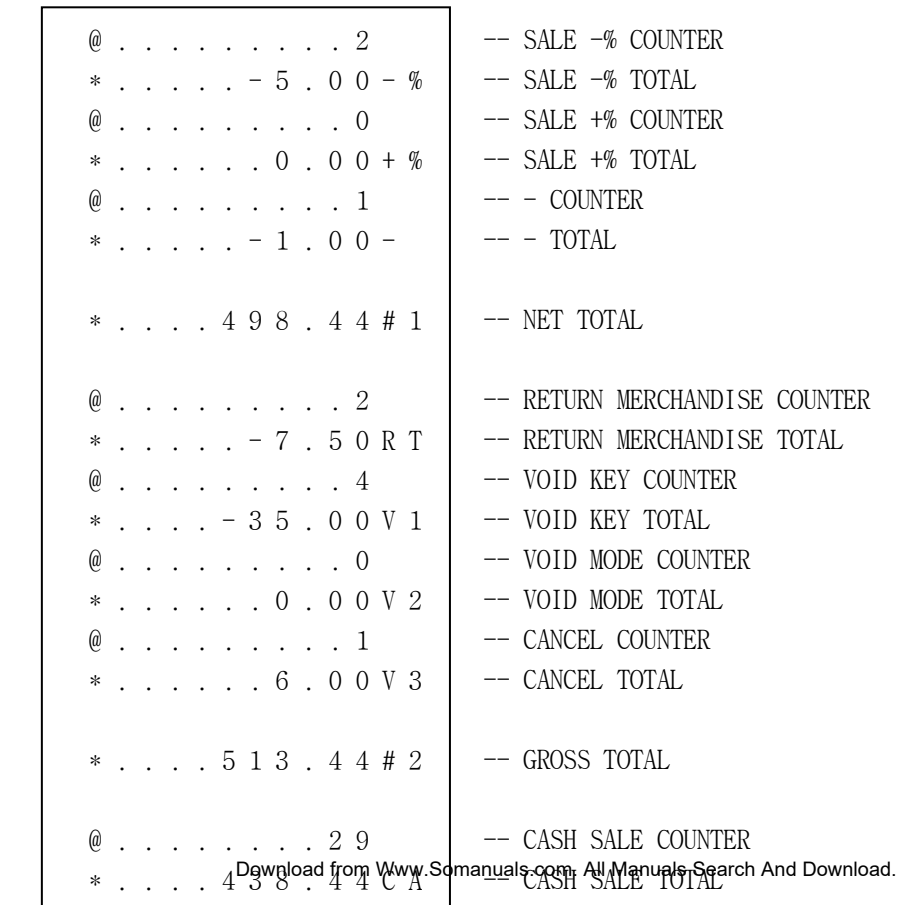

#### **6-5. TIME REPORT**

 If you depress the X/TM key in X mode, and then it will issue Time Read Report.

If you depress the X/TM key in Z mode, it will issue

Time Read and Reset Report.

```
 2 5 - 1 2 - 1 9 9 7 
 @ . . . . . . . . . 1 Z 1 
 1 5 . 0 0 
 @ . . . . . . . . 3 1 
 * . . . . 4 9 8 . 4 4 
   - - - - - - - - - - 
 @ . . . . . . . . 3 1 
 * . . . . 4 9 8 . 4 4 T L 
 * 1 0 0 0 0 4 6 
1 5 . 3 5 3 0
                                 -- RESET(Z) COUNTER, MODE 
                                 -- TIME
                                 -- COUNTER 
                                 -- TIMELY TOTAL
                                -- COUNTER TOTAL 
                                -- SALES TOTAL
```
#### **6-6. PLU REPORT**

#### 6-6-1. FROM-TO PLU REPORT

Enter the start number of PLU to be read, depress the PLU key, then the last number of PLU to be read, depress the PLU key in X mode.

Example. Issue From 10 To 20 PLU REPORT.

1 0 PLU - Enter the start number of PLU

2 0 PLU - Enter the last number of PLU

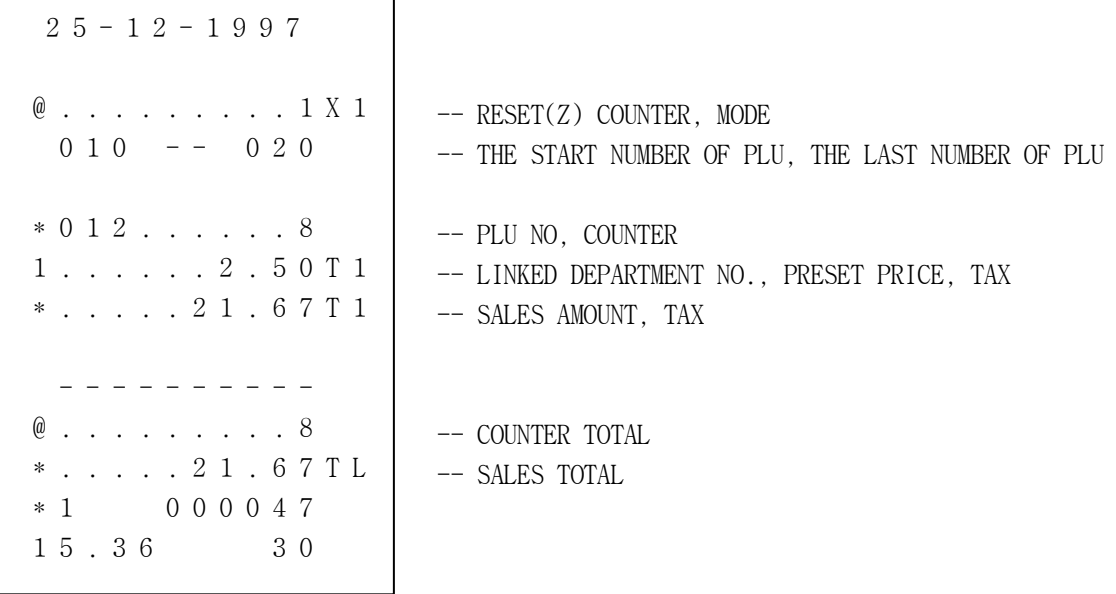

#### **6-6-2. TOTAL PLU REPORT**

After depressing the PLU key in X mode, PLU Read Report will be issued.

 After depressing the PLU key in Z mode, PLU Read and Reset Report will be issued.

```
 2 5 - 1 2 - 1 9 9 7 
 @ . . . . . . . . . 1 Z 1 
* 0 1 2 . . . . . . 8 1 . . . . . . 2 . 5 0 T 1 
 * . . . . . 2 1 . 6 7 T 1 
 * 0 2 5 . . . . . . 4 
 1 . . . . . . . . 4 0 
 * . . . . . 1 7 . 4 0 
   - - - - - - - - - - 
 @ . . . . . . . . 1 2 
 * . . . . . 3 9 . 0 7 T L 
 * 1 0 0 0 0 4 8 
1 5 . 3 7 3 0
                              -- RESET(Z) COUNTER, MODE 
                              -- PLU NO., COUNTER 
                               -- LINKED DEPARTMENT NO., PRESET PRICE, TAX
                              -- SALES AMOUNT, TAX 
                               -- LINKED DEPARTMENT NO., HDLO, TAX
                              -- COUNTER TOTAL
                              -- SALES TOTAL
```
## **REPORTS**

#### **6-7. CLERK REPORT**

After depressing the CLERK key in X mode, it will issue Clerk Read Report. After depressing the CLERK key in Z mode, it will issue Clerk Read and Reset Report.

```
 63
 * . . . . . . 0 . 0 0 # 1 
             25 - 12 - 1997 @ . . . . . . . . . 1 Z 1 
              * 1 
              * . . . . 4 9 8 . 4 4 # 1 
              @ . . . . . . . . . 1 N S 
              @ . . . . . . . . 3 1 N 1 
              * 2 
              @ . . . . . . . . . 0 N S 
              @ . . . . . . . . . 0 N 1 
           \rm \ast \ 3 Download from Www.Somanuals.com. All Manuals Search And Download.
                                               -- RESET(Z) COUNTER, MODE 
                                               -- CLERK NO. 
                                               -- NET TOTAL OF EACH CLERK 
                                               -- NOSALE COUNTER OF EACH CLERK 
                                               -- CUSTOMER COUNTER OF EACH CLERK
```
#### **7-1. DEPARMENT SALES TOTAL**

 The sum of all department totals: Add all positive departments, subtract all negative department.

#### **7-2. NET TOTAL**

- Net total  $=$  The sum of all department totals
	- + Tax total (Add-on tax)
	- + % total
	- + total

#### **7-3. GROSS TOTAL**

Gross total  $=$  Net total

- 
- Return merchandise
- VOID Position total
- % total
- - total

#### **7-4. GRAND TOTAL**

Ending Grand total  $=$  Gross total

+ Previous Grand total

 $\cdot$  POWER : AC 110V/230V  $\pm$  10%, 50/60 Hz

·OPERATING TEMPERATURE : 0℃ - 40℃

·MEMORY PROTECTION : Approx. 60 days battery

· DISPLAY UNIT : 9 digits (front and rear)

·PRINTER UNIT

- COLUMN : 13 COLUMNS
- PRINTED SPPEED : 3.2 lines/sec
- PAPER ROLL  $\therefore$  57.5  $\pm$  0.5 mm, Diameter 70 mm
- ·INK RIBBON : PURPLE

·DIMENSION

- WITH MIDDLE DRAWER : 400(W)  $\times$  450(D)  $\times$  281(H) mm
- WITH SMALL DRAWER : 325(W)  $\times$  420(D)  $\times$  225(H) mm

·WEIGHT

- WITH MIDDLE DRAWER : 12.7 ㎏

- WITH SMALL DRAWER : 7.7 kg

Free Manuals Download Website [http://myh66.com](http://myh66.com/) [http://usermanuals.us](http://usermanuals.us/) [http://www.somanuals.com](http://www.somanuals.com/) [http://www.4manuals.cc](http://www.4manuals.cc/) [http://www.manual-lib.com](http://www.manual-lib.com/) [http://www.404manual.com](http://www.404manual.com/) [http://www.luxmanual.com](http://www.luxmanual.com/) [http://aubethermostatmanual.com](http://aubethermostatmanual.com/) Golf course search by state [http://golfingnear.com](http://www.golfingnear.com/)

Email search by domain

[http://emailbydomain.com](http://emailbydomain.com/) Auto manuals search

[http://auto.somanuals.com](http://auto.somanuals.com/) TV manuals search

[http://tv.somanuals.com](http://tv.somanuals.com/)